# **Сортувальник банкнот**

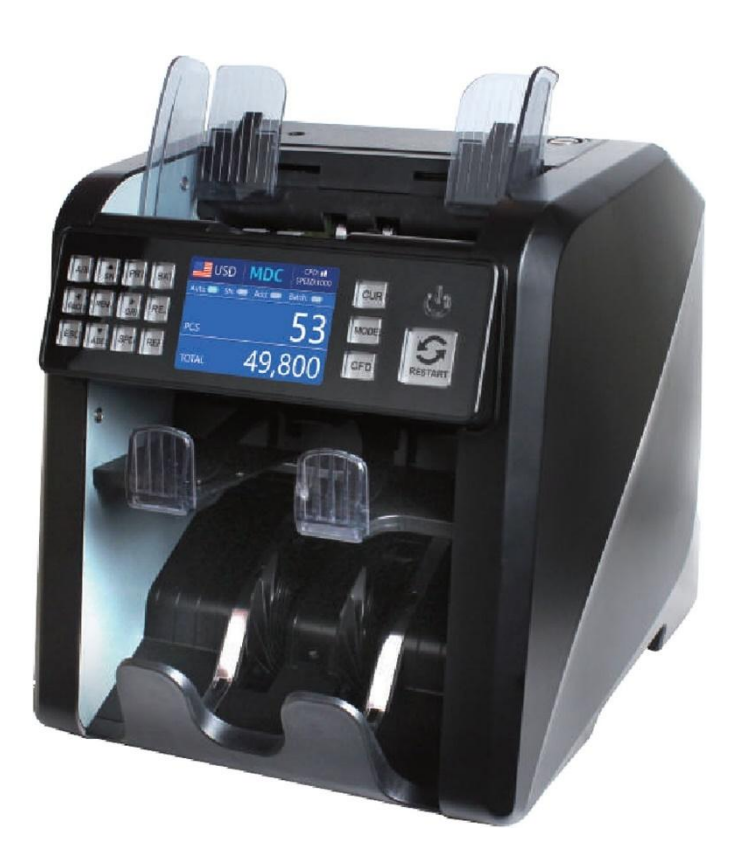

Посібник користувача 1.00

#### **Зміст**

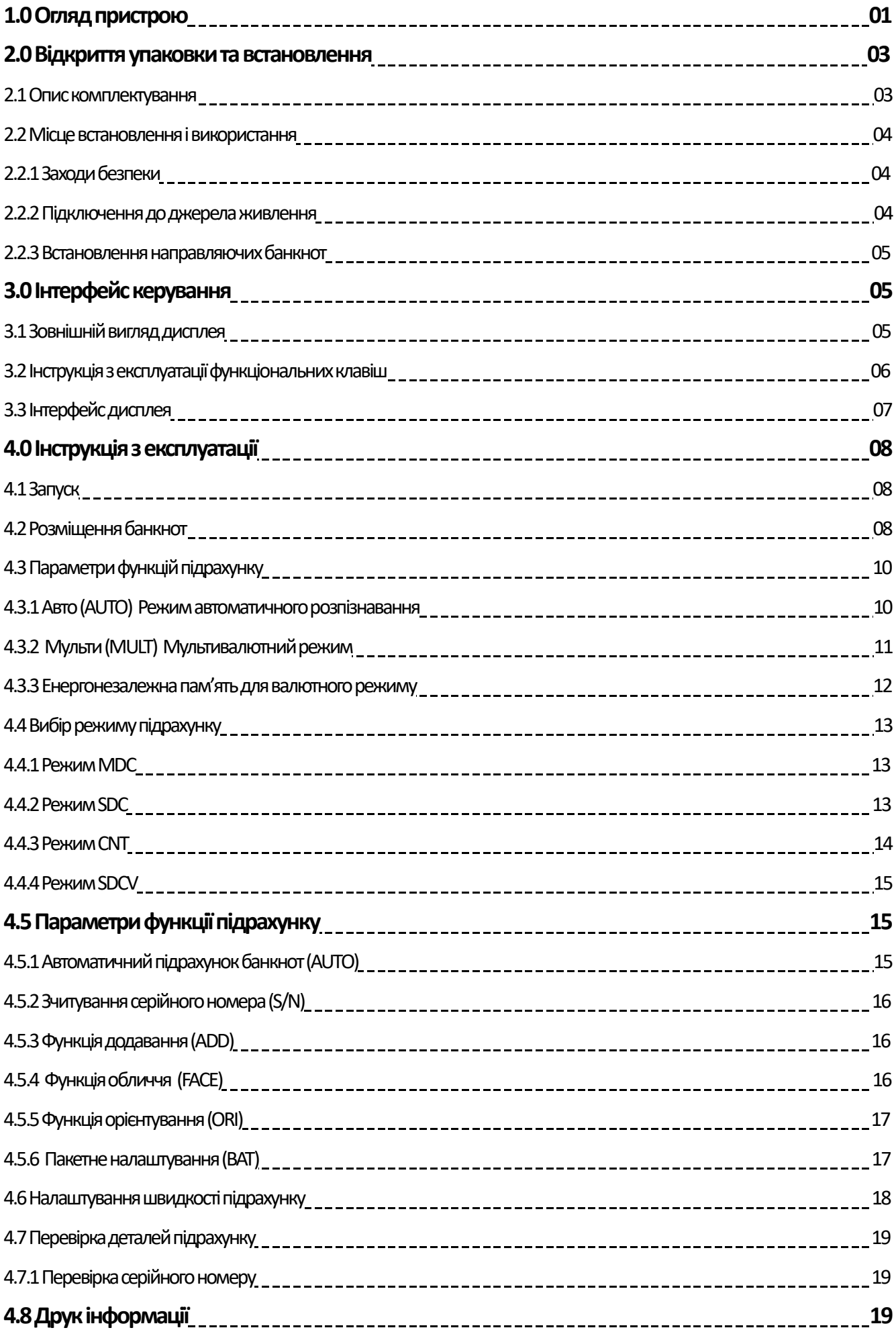

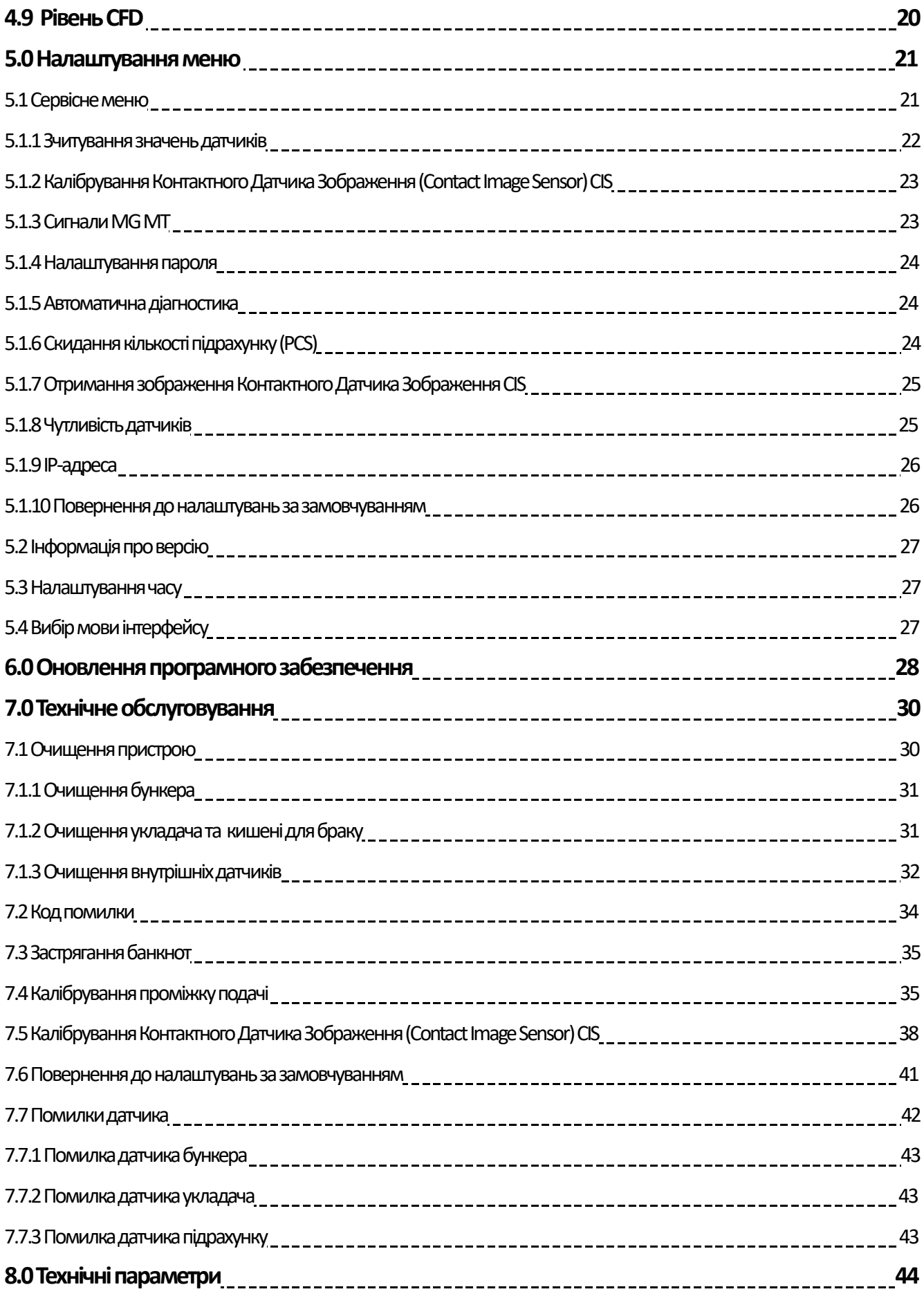

# **1.0 Огляд пристрою**

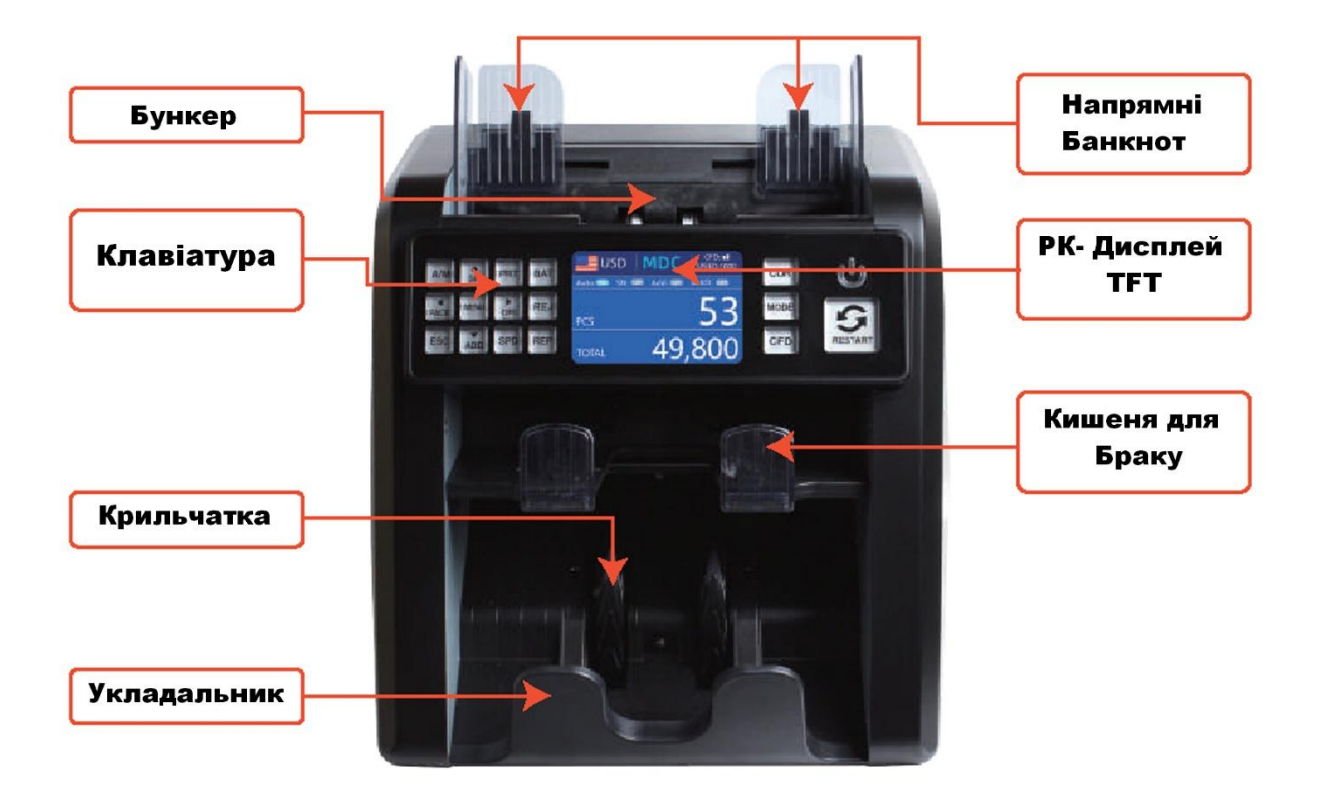

 *Малюнок 1-1 ВиглядСпереду*

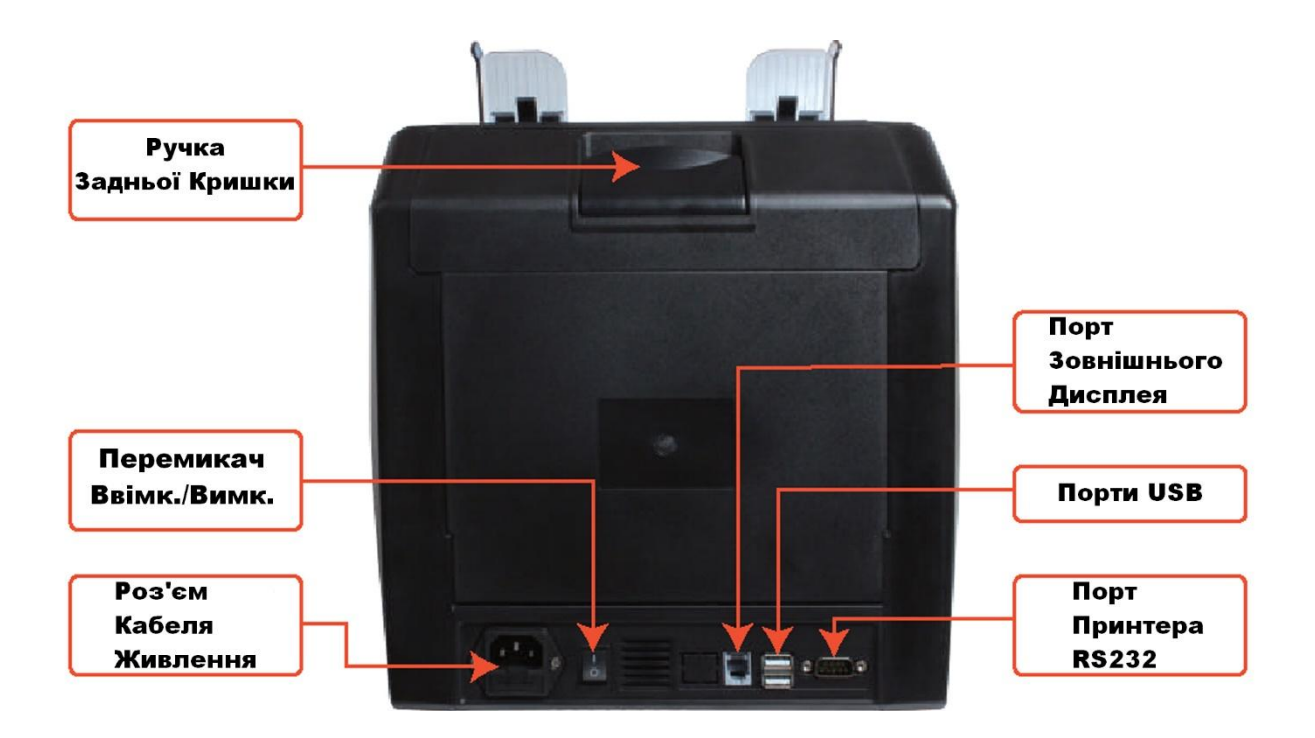

 *Малюнок 1-2 Вигляд Ззаду*

**Гвинт** Регулювання Проміжку Подачі

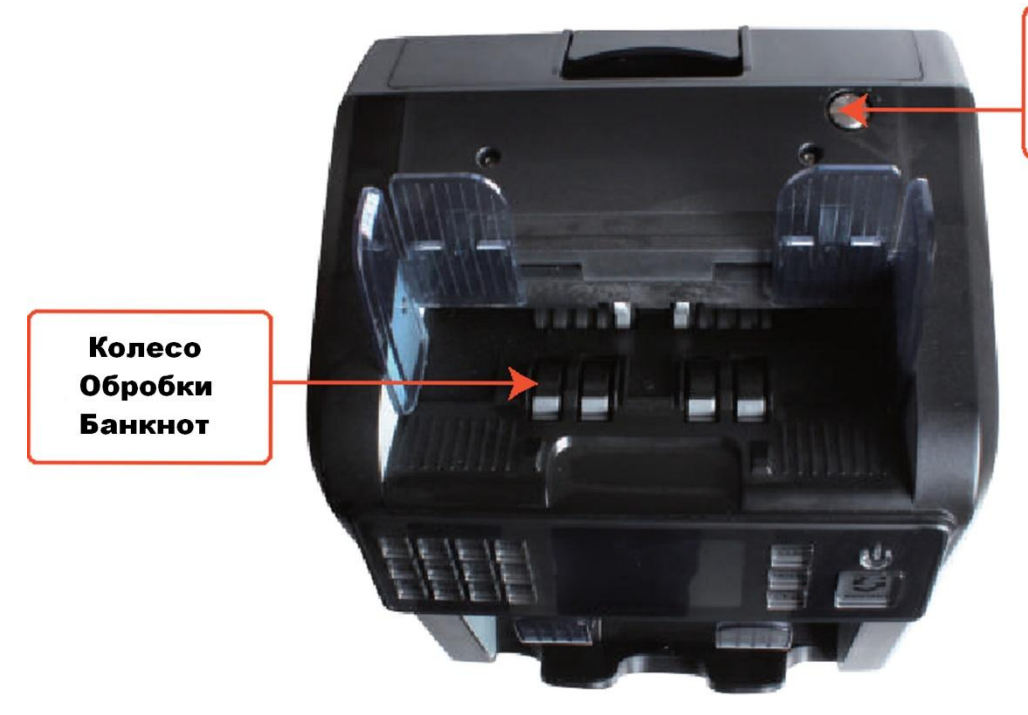

 *Малюнок 1-3 Вигляд Зверху*

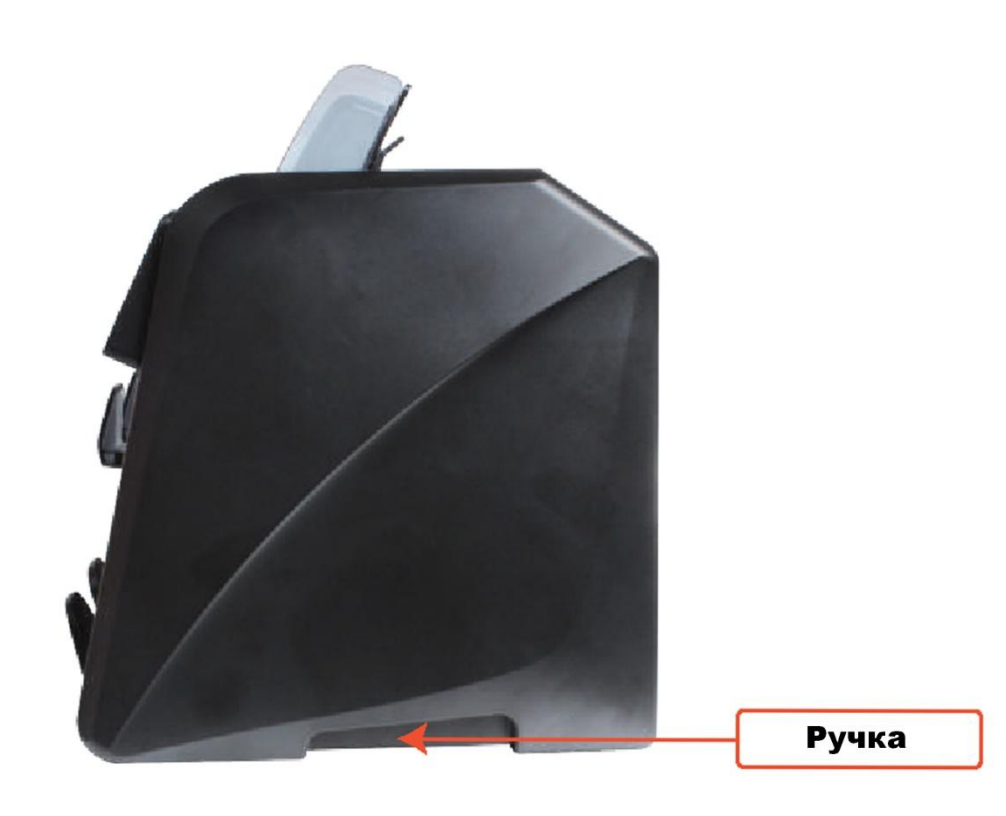

 *Малюнок 1-4 Вигляд Збоку*

# **2.0 Відкриття упаковки та встановлення 2.1 Опис комплектування**

Отримавши коробку, відкрийте та перевірте наявність предметів згідно з описом

комплектуванняу коробці. Якщо будь-який предмет пошкоджений або відсутній, зв'яжіться з нами.

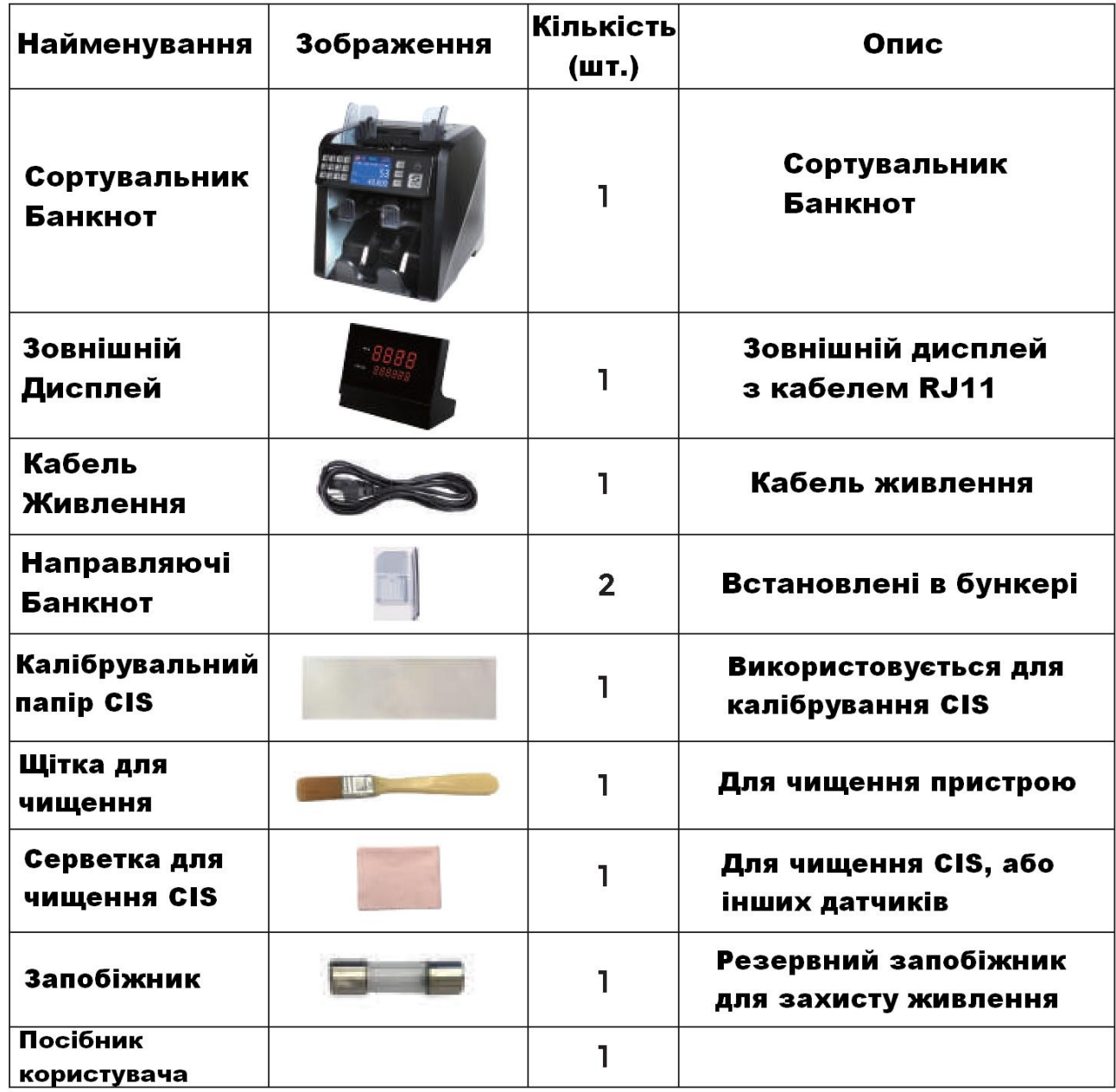

 *Таблиця 2-1 Опис комплектування*

#### **2.2 Місце встановлення і використання 2.2.1 Заходи безпеки**

Під час використання цього пристрою, слід завжди дотримуватися наступних основних заходів

безпеки, щоб зменшити ризик пожежі, ураження електричним струмом або травмування.

- 1. Поставте пристрій на рівну та стійку поверхню.
- 2. Не розташовуйте пристрій в запилених, або брудних місцях.
- 3. Не ставте пристрій під прямі сонячні промені, або поблизу джерел тепла.
- 4. Завжди від'єднуйте кабель живлення, перед виконанням технічного обслуговування пристрою.
- 5. Завжди підключайте пристрій до заземленої розетки.
- 6. Використовуйте лише кабель живлення, наданий MUNBYN.
- 7. Не використовуйте пристрій на відкритому повітрі.
- 8. Не піддавайте пристрій впливу рідин.
- 9. Цей пристрій містить обертові частини. Ніколи не торкайтеся рухомих частин, коли пристрій увімкнено.
- 10. Тримайте прикраси, довге волосся, краватки та інші виступаючі частини подалі під час роботи з пристроєм.
- 11. Цей пристрій містить рухомі частини та гострі краї. Будьте завжди обережні. Не торкайтеся компонентів всередині пристрою, коли він працює.
- 12. Будьте обережні, щоб будь-які сторонні предмети, такі як монети або скоби, не потрапили в пристрій, оскільки це може пошкодити апарат.

#### **2.2.2 Підключення до джерела живлення**

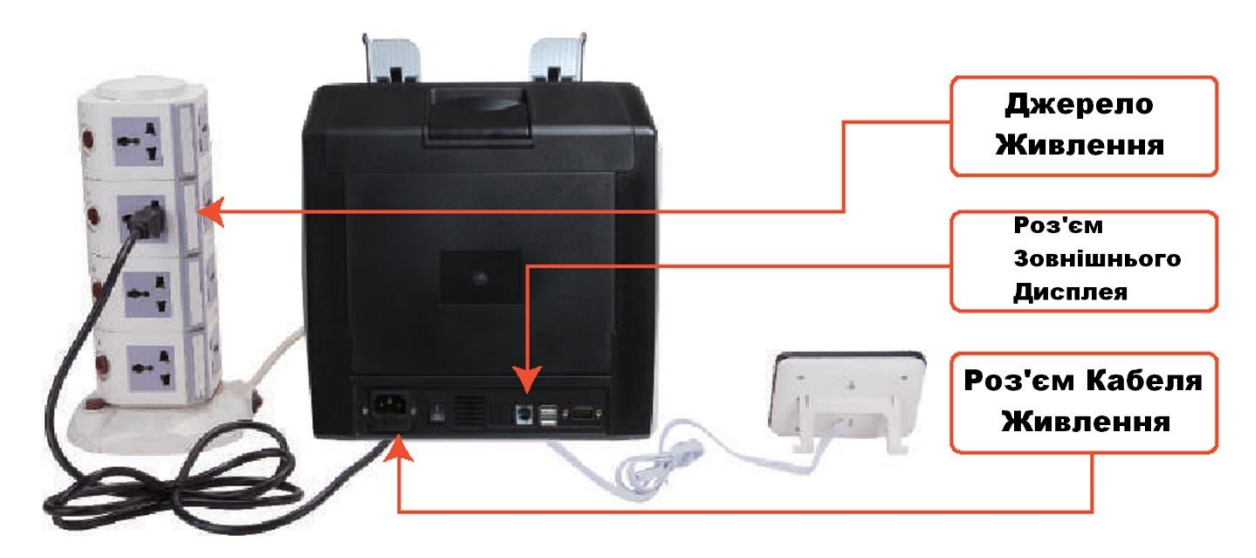

 *Малюнок 2-1 Підключення до джерела живлення*

#### **2.2.3 Встановлення направляючих банкнот**

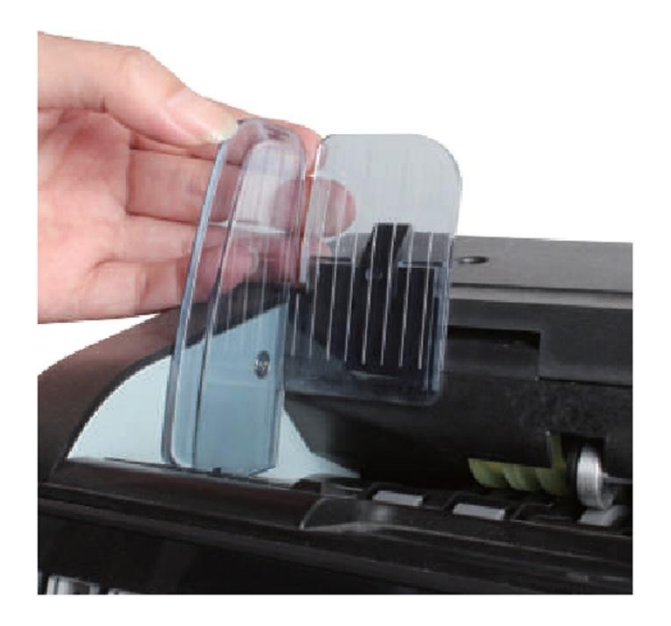

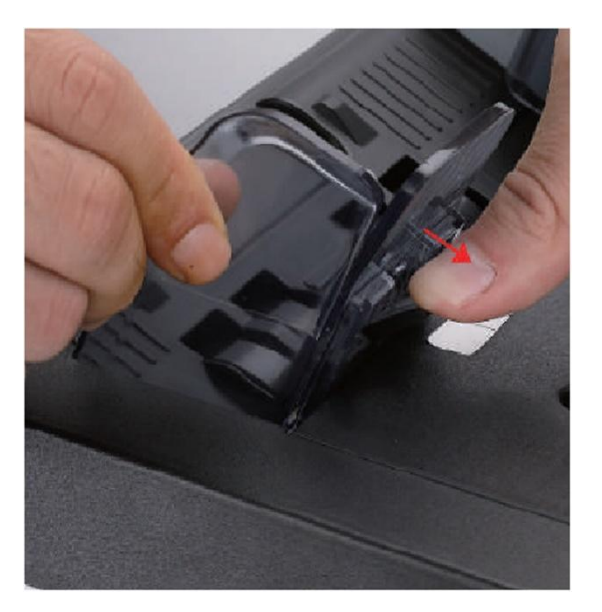

*Малюнок 2-1 Встановлення направляючих банкнот Малюнок 2-1 Встановлення направляючих банкнот* 

# **3.0 Інтерфейс керування 3.1 Зовнішній вигляд дисплея**

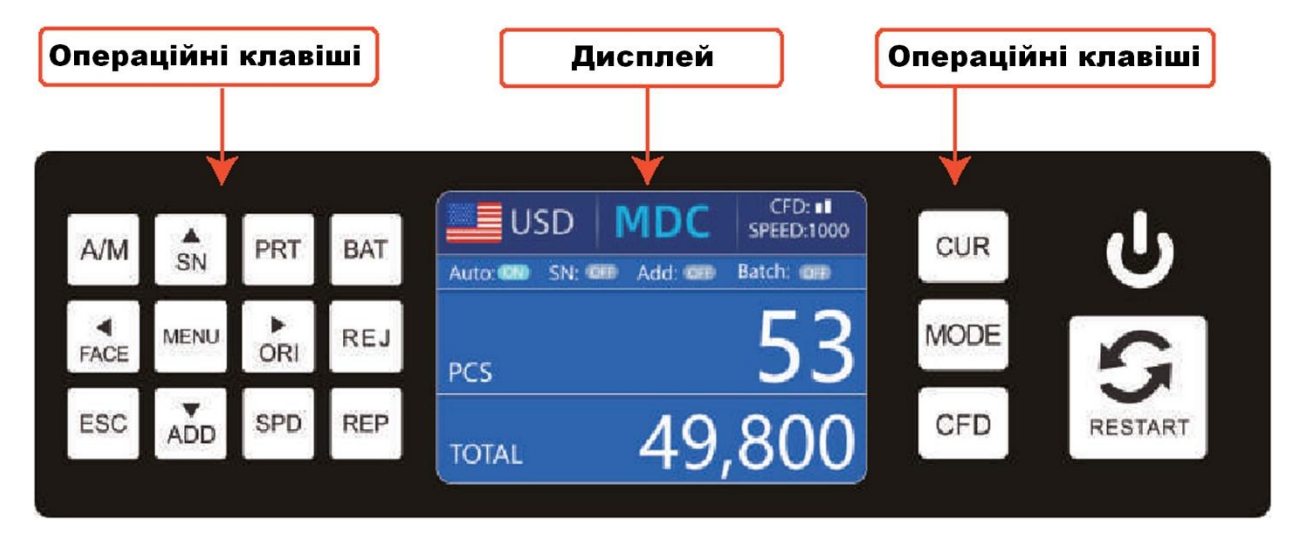

 *Малюнок 3-1 Зовнішній вигляд дисплея*

#### **3.2 Інструкція з експлуатації функціональних клавіш**

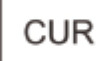

Клавіша **CUR**, для вибору валюти, або режим автоматичного розпізнавання для підрахунку.

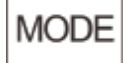

Клавіша **MODE**, щоб вибрати режим **CNT**(Count), режим **SDC**або режим **MDC**для підрахунку.

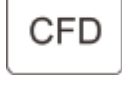

Клавіша **CFD** для вибору рівня чутливості виявлення підробок.

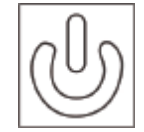

Клавіша **POWER**, натисніть і утримуйте, щоб увійти в режим очікування, або натисніть, щоб повернутися до робочого режиму.

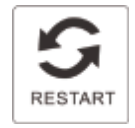

Клавіша **RESTART**, щоб почати підрахунок або інші операції, вона ж очищуєрезультат підрахунку.

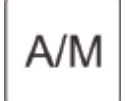

Клавіша **AUTO**, щоб увімкнути/вимкнути автоматичний підрахунок. **Авто (AUTO)**: автоматичний підрахунок, поки в бункері є банкноти. **Вручну (Manual)**: підрахунок вручну, натиснувши клавішу перезапуску**(RESTART)**.

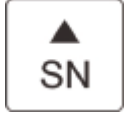

Клавіша **SN** або **↑**, вмикає функцію розпізнавання серійного номера. У пакетному **(BATCH)** режимі натисніть її, щоб збільшити кількість в пакеті на 1. Переміщує курсор вгору в меню.

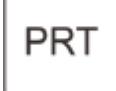

Клавіша **PRINT**. Якщо пристрій підключенодо принтера, натисніть її, щоб надрукувати квитанцію, коли з'явиться екран звіту.

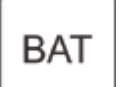

Клавіша **BATCH**, щоб увімкнути/вимкнути функцію партії. Щоразу, коли натискаєте кнопку **BATCH**, по черзі відображатиметься 100,50,0.

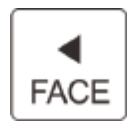

Клавіша **FACE** або **←**, увімкнення/вимкнення функції сортування обличчя в режимі

**SDC**. У пакетному режимі натисніть її, щоб збільшити номер пакетуна 10.Переміщує

курсор ліворуч у меню.

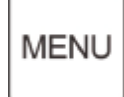

Клавіша **MENU**, натисніть і утримуйте, щоб увійти в меню, або натисніть її, щоб підтвердити вибір.

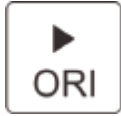

Клавіша **ORI**або **→**, увімкнення/вимкнення функції сортування за орієнтацією в режимі **SDC**. У пакетному режимі натисніть її, щоб зменшити номер пакетуна 10. Переміщує курсор праворуч у меню.

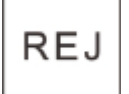

Клавіша**REJ**, показує відбракованікупюри та причину. Натисніть і утримуйте, щоб встановити ємність кишені для відмови (max. 100 купюр).

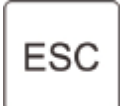

Клавіша **ESC**, повернення до попереднього екрана або очищення введеного.

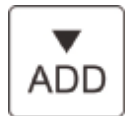

**ADD**або **↓**, клавіша, увімкнення/вимкнення функції додавання. У пакетному режимі натисніть її, щоб зменшити кількість в пакеті на 1. Переміщує курсор униз у меню.

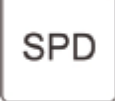

Клавіша **SPEED**, клавіша вибору швидкості, зрізних доступних швидкостей підрахунку.

**REP** 

Клавіша **REP**, переглянути звіт про результати підрахунку.

# **3.3 Інтерфейс дисплея**

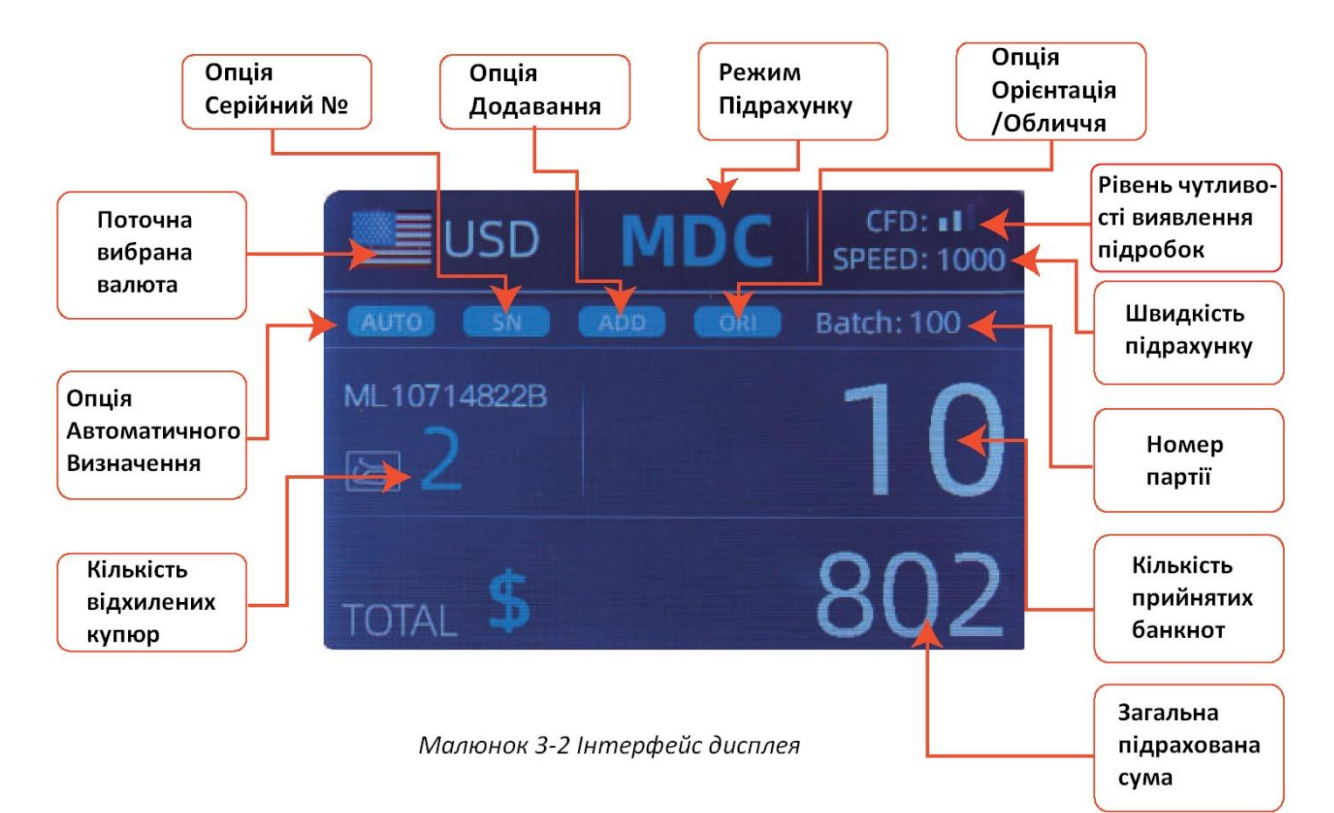

## **4.0 Інструкція з експлуатації 4.1 Запуск**

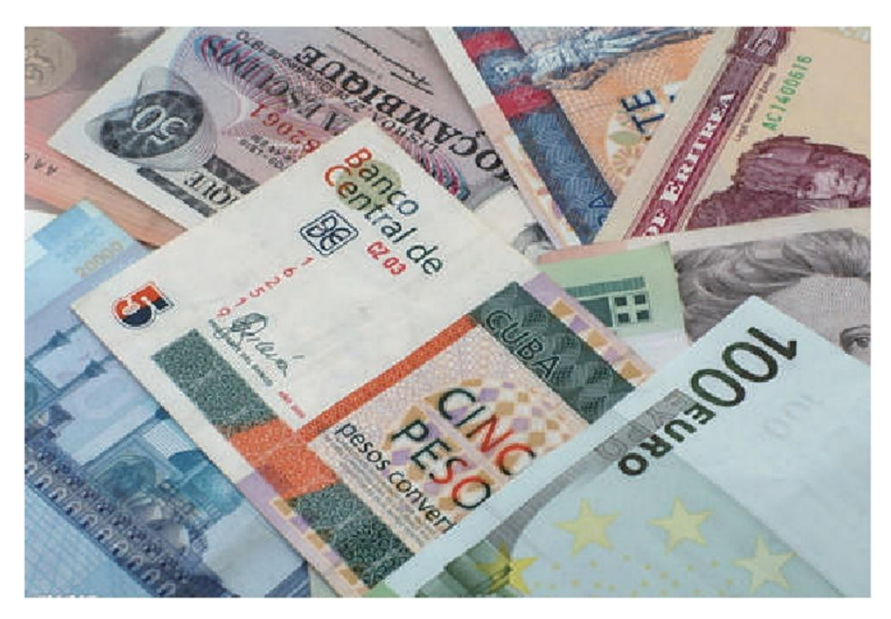

 *Малюнок 4-1 Інтерфейс самоперевірки*

Увімкніть перемикач, після підключення пристрою до джерела живлення. Спочатку пристрій запустить інтерфейс самоперевірки, як показано на малюнку 4-1.

Будь ласка, зачекайте приблизно 30 секунд, пристрій кілька разів прокрутить колесо обробки банкнот для проведення самоперевірки, а потім увійде в головний інтерфейс, як показано на малюнку 4-7.

#### **4.2 Розміщення банкнот**

Уникайте підрахунку мокрих, надмірно зіпсованихабо брудних купюр.

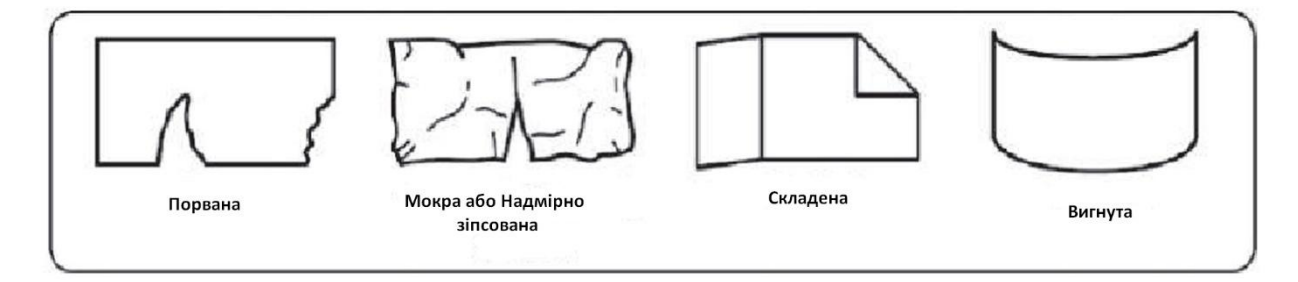

 *Малюнок 4-2 Пошкоджені купюри*

Перевірте, чи не змішані з банкнотами сторонні предмети (стружки паперу, гумки, скріпки, пил тощо).

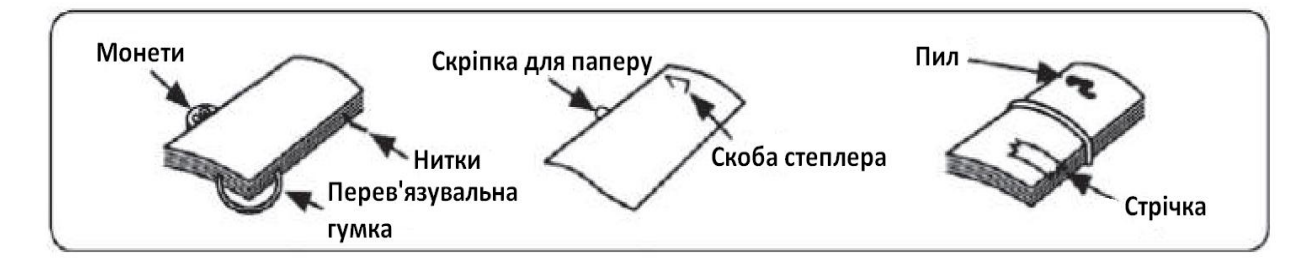

 *Малюнок 4-3 Сторонні предмети з банкнотами*

Видаліть складки з банкнот перед сортуванням вручну. Розкладіть і розділіть нові банкноти, оскільки вони можуть бутитрохи клейкі.

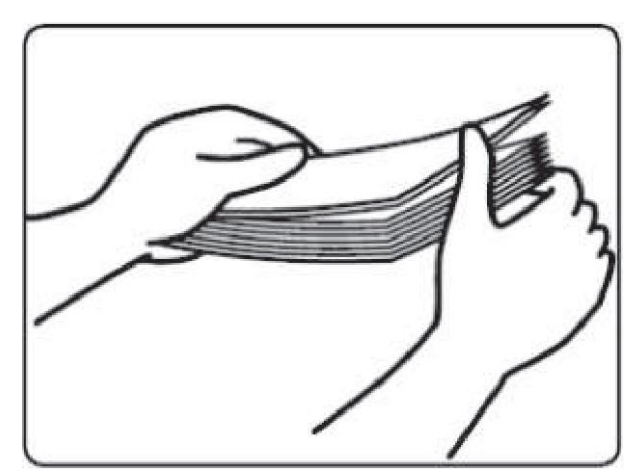

 *Малюнок 4-4 Розділенняновихбанкнот*

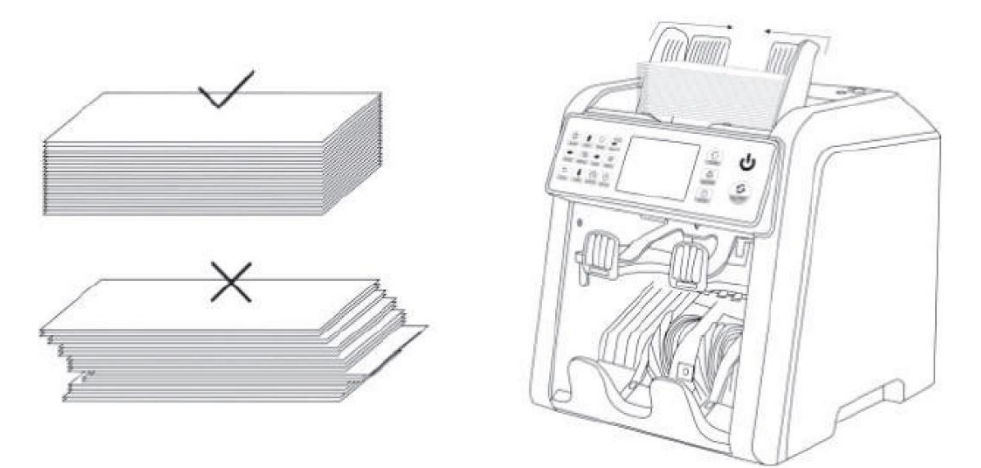

 *Малюнок 4-5 Вирівнювання банкнот*

## **4.3 Параметри функцій підрахунку**

Натисніть кнопку **CUR**, щоб увійти до вибору валюти. На дисплеї, як показано на малюнку 4-6, з'явиться**AUTO**, **MULT**і завантаженів пам'ять пристроювалюти, натисніть кнопки↑ ← → ↓, щоб обрати потрібнувалюту,інатисніть кнопку **MENU**, щоб підтвердити свій вибір.

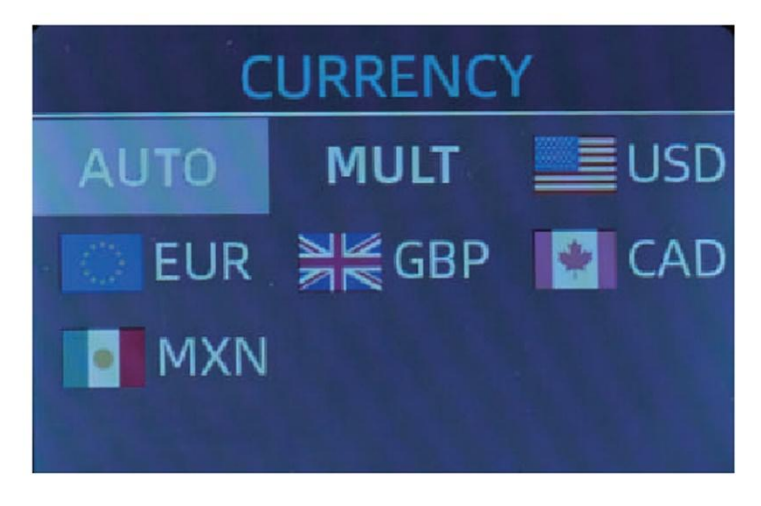

 *Малюнок 4-6 Інтерфейс вибору валюти*

## **4.3.1 Авто (AUTO)Режим Автоматичного Розпізнавання**

Коли ввімкнено**Режим Автоматичного Розпізнавання**, у процесі підрахунку банкнот,лічильник використовує першу банкноту, що пройшла через датчик, як правило оцінки розпізнавання, для банкнот усіх номіналів цієї валюти. Коли в пачці купюр знаходяться і розпізнаються банкноти інших валют, вони надсилаються до **Кишені для Браку.**Пристрійможе розпізнавати лише ті валюти, які завантажені в пам'ять пристрою і відображені в менювибору валюти.

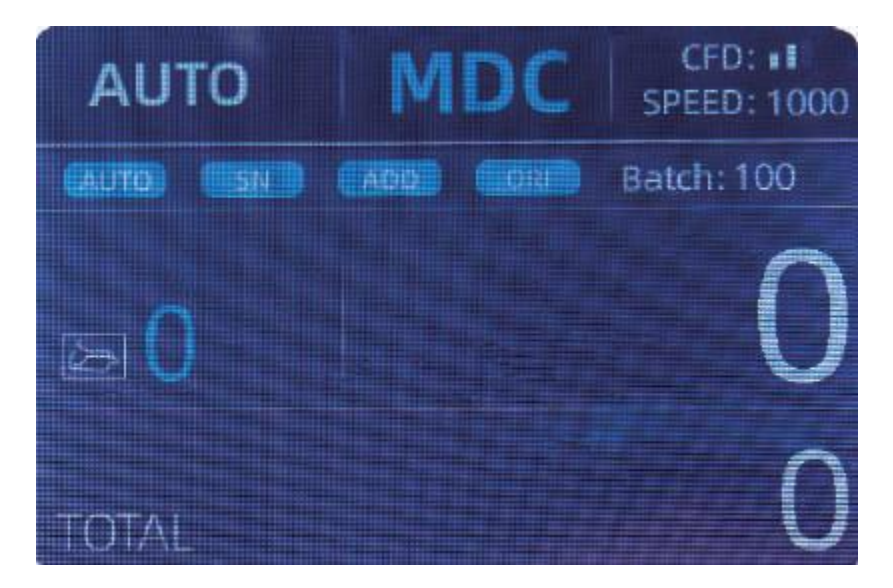

 *Малюнок 4-7 Інтерфейс підрахункув режимі автоматичного розпізнавання*

**Приклад:** Покладіть,до пристрою, пачкудоларів США в **Бункер**для підрахунку. Позавершенні підрахунку, на дисплеї у верхньому лівому куті з'явиться позначка валюти долара США, як на Малюнку 4-8.

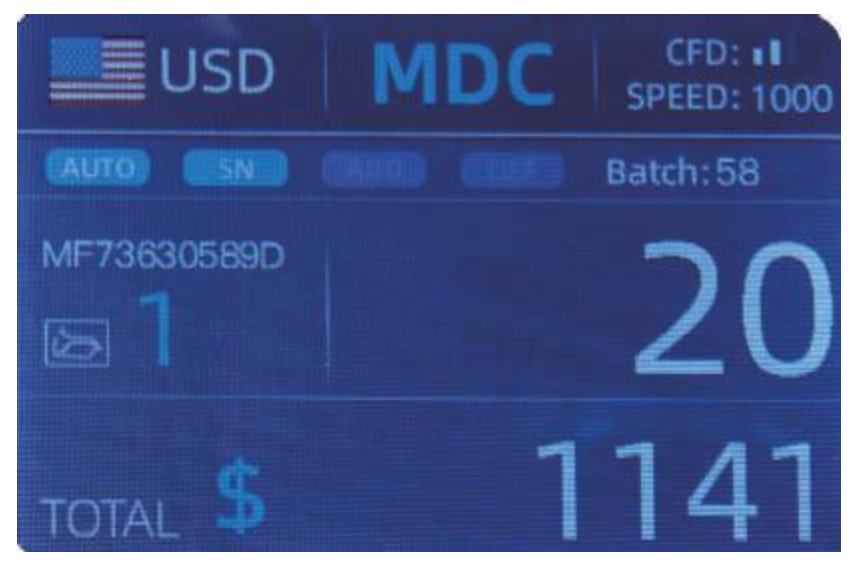

 *Малюнок 4-8 Результат підрахунку доларів США*

Вилучіть долари США з**Укладальника**, а потім покладіть євро в **Бункер**для підрахунку.

Зображення на дисплеї зміниться на таке, як зображено як Малюнку 4-9.

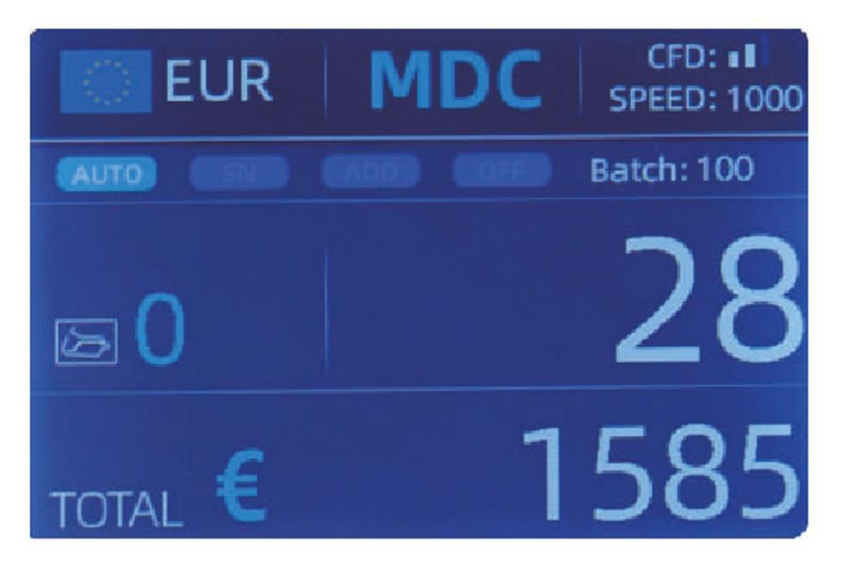

 *Малюнок 4-9 Результат підрахунку Євро*

#### **4.3.2 Мульти (MULT)Мультивалютний режим**

**Мультивалютний(змішаний)режим**: Банкноти кількох валют змішуються разом і поміщаються в пристрій для підрахунку. Пристрійможе розпізнавати перші(різні)3 валюти, які завантажені в пам'ять пристрою і відображені в менювибору валюти.

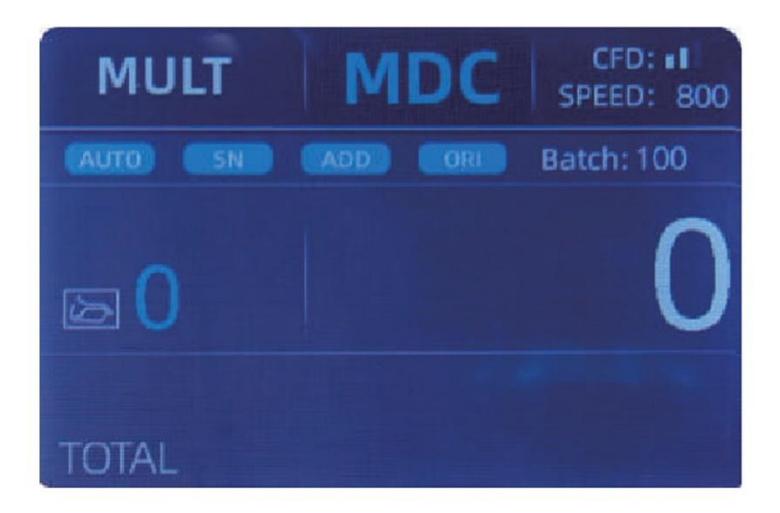

 *Малюнок 4-10 Мультивалютний режим підрахунку*

**Примітка:Мультивалютний режим діє тільки при увімкнутому режимі MDC.**

**Приклад:**Покладіть пачкубанкнот (в яку вкладенідолари США, Євро, Фунти Стерлінгів) у **Бункер** для підрахунку. Після підрахунку, на дисплеї лічильника з'явиться зображення, вказане в наступномумалюнку (4-11).

| MULT          |            | MDC | Receive |  |
|---------------|------------|-----|---------|--|
| No.           | Currency   | PCS | Amount  |  |
| 1             | <b>EUR</b> | 17  | 685     |  |
|               | <b>USD</b> | 19  | 1142    |  |
| $\frac{2}{3}$ | GBP        | 17  | 285     |  |

 *Малюнок 4-11 Результат підрахунку в режимах Мультивалютногоі MDC*

#### **4.3.3 Енергонезалежна пам'ять для валютного режиму**

Налаштування валютного режиму є енергонезалежним. Наприклад, якщо ви встановили **Мультивалютний режим**підрахунку перед тим як зникло живлення в пристрої, наступного разу, коли пристрій ввімкнеться він одразуперейде в **Мультивалютний режим**підрахунку. Дуже зручно, що вам не потрібно повторно налаштовувати валюту кожного разу, коли ви вмикаєте пристрій.

# **4.4 Вибір режиму підрахунку**

Після ввімкнення пристроюу верхньому лівому куті з'являється зображення прапора та валюти, що вказує на те, що пристрій перебуває в режимі підрахунку певної валюти.

Стандартним режимом є режим **MDC**. Натискаючикнопку**MODE**на панелі керування можна циклічно перемикати наступні три режими підрахунку, а всі 4 режими підрахунку будуть циклічно перемикатися у відповіднійпослідовності **MDC-CNT-SDC-SDCV.**

# **4.4.1 Режим MDC**

Як показано на наступному малюнку, лічильник знаходиться в режимі **MDC**. У цьому режимі Лічильник перераховує банкноти всіх номіналів обраної валюти, а на екрані відображається загальна сума та кількість банкнот. Підозрілі банкноти або іншої валюти, будуть відправлені в **Кишеню для Браку**. У цьому режимі лічильник має 2-ішвидкості підрахунку (800/1000 шт./хв.).

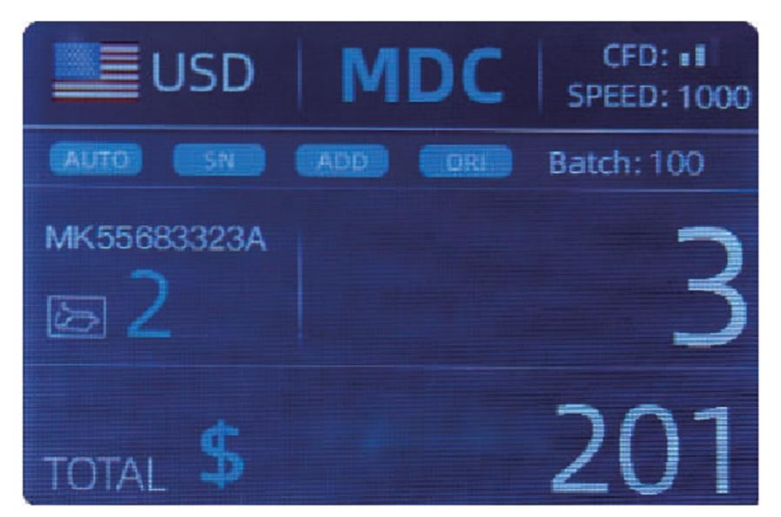

 *Малюнок 4-12 Режим MDC*

# **4.4.2 Режим SDC**

Як показано на наступному малюнку, лічильник знаходиться в режимі **SDC**. Цей режим дозволяє користувачеві рахувати та сортувати банкноти за одним номіналом, який автоматично визначається за першою від сканованоюкупюрою в стопці. Це може бути корисним, щоб впевнитися, що у стопцібанкнот одного номіналу відсутнібанкнотиіншого номіналу. Перша банкнота в бункері визначає номінал підрахунку та сортування. Коли банкнота проходить через лічильник і не відповідає номіналу, визначеному першою купюрою, лічильник відхиляє її, а не відправляє її в**Кишеню для Браку**. Загальна сума та кількість банкнот відображатиметься на екрані. У цьому режимі лічильник має 2-ішвидкості підрахунку (800/1000шт./хв.).

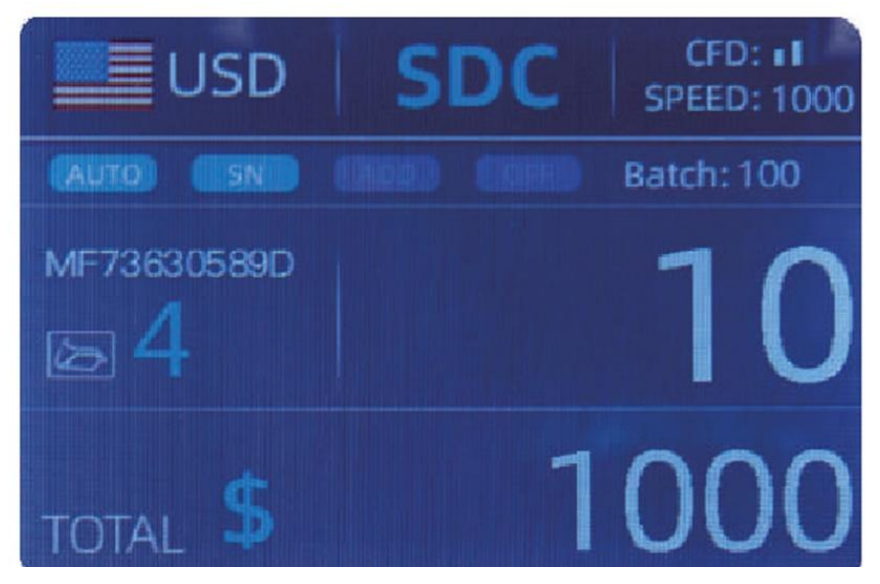

 *Малюнок 4-13 Режим SDC*

#### **4.4.3 Режим CNT**

Як показано на наступному малюнку, лічильник знаходиться в режимі CNT. Цей режим не обмежує валюту, а підраховує лише кількість банкнот. Він працює лише з функцією виявлення подвійних купюр і жодною іншою функцією виявлення підробок. У цьому режимі лічильник має 3-и швидкості підрахунку (800/1000/1200 шт./хв.).

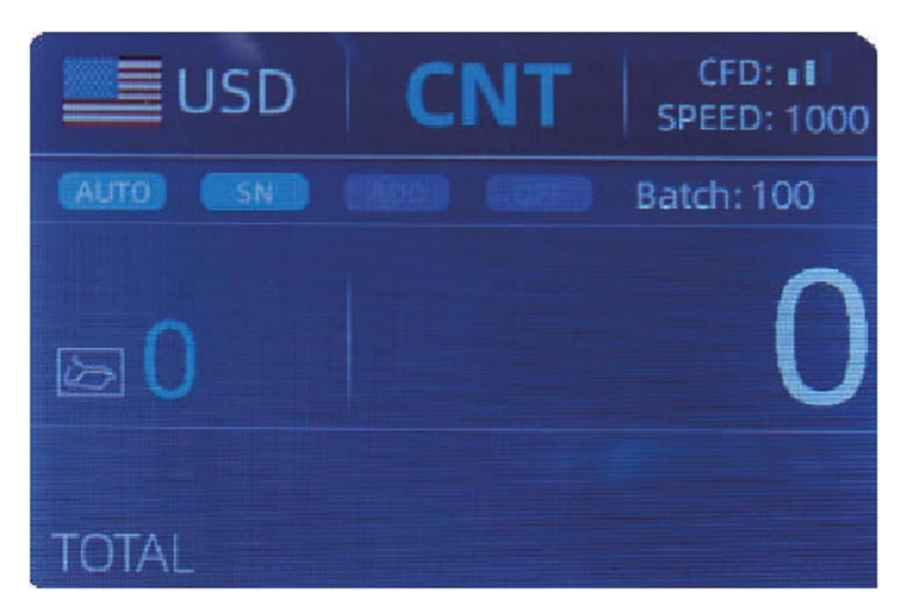

 *Малюнок 4-14 Режим CNT*

**Примітка:У режимі CNT існує лише функція виявлення подвійних банкнот, але жодних функцій виявлення підробок немає.**

#### **4.4.4 Режим SDCV**

Як показано на малюнку, лічильник знаходиться в режимі **SDCV**. Цей режим дозволяє користувачеві рахувати та сортувати банкноти за однією версією, яка визначається автоматично за першою від сканованою банкнотою в стосі. Це може бути корисним, щоб переконатися, що у великому стосі однієї версії немає банкнотінших версій. Перша банкнота в **Бункері**визначає варіант підрахунку та сортування. Кожного разу, коли банкнота проходить через лічильник і не відповідає версії, визначеній першою банкнотою, пристрійвідхиляє цю банкноту в **Кишеню для Браку**. На екрані буде відображено загальну суму та кількість банкнот. У цьому режимі лічильник має 2-ішвидкості підрахунку (800/1000шт./хв).

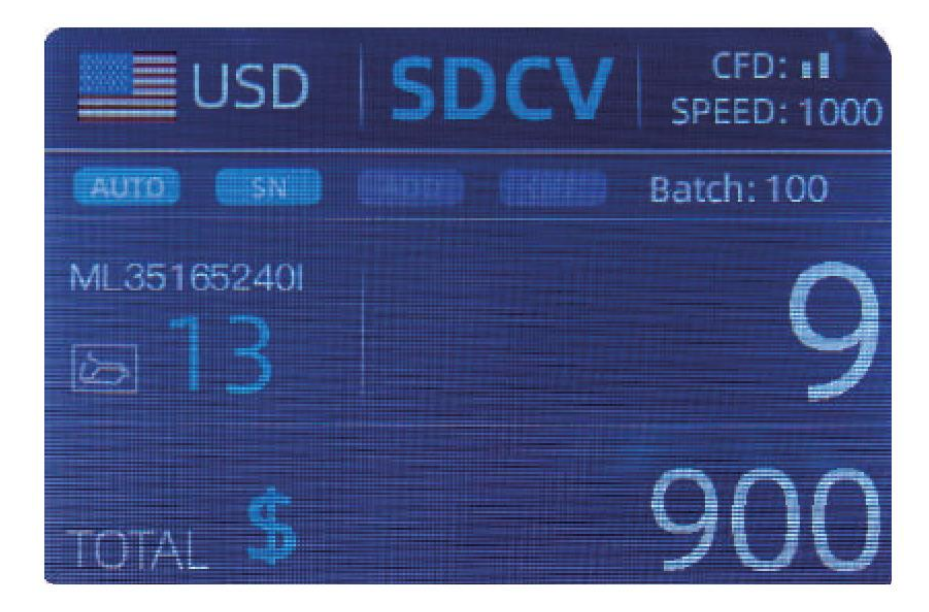

 *Малюнок 4-15 Режим SDCV*

# **4.5 Параметри функції підрахунку 4.5.1 Автоматичний підрахунок банкнот(AUTO)**

Натисніть кнопку **AUTO**, щоб увімкнути або вимкнути автоматичний підрахунок банкнот у головному меню.

Після ввімкнення лічильник за умовчанням переходить у режим автоматичного підрахунку, на головному екрані відображатиметься **«AUTO»**. У цьому режимі лічильник починає рахувати автоматично.

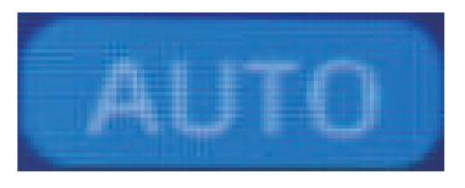

 *Малюнок 4-16 Індикаціяфункції AUTO*

## **4.5.2 Зчитування серійного номера (SN)**

Кнопка **SN**використовується для ввімкнення або вимкнення функції зчитування серійного номера в головному меню.

Після ввімкнення цієї функції за замовчуванням увімкнеться зчитування серійного номера, на головному екрані буде відображено **«SN»**. Функція зчитування **SN**записує унікальні серійні номери порахованих банкнот.

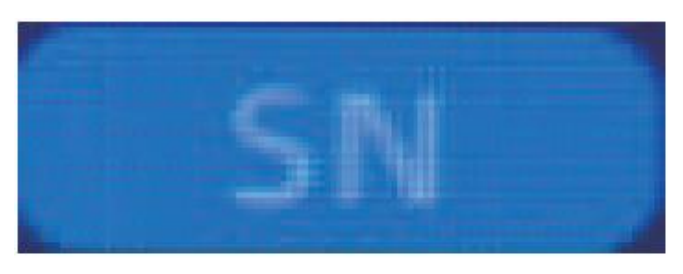

 *Малюнок 4-17 Індикація функції SN*

# **4.5.3 Функція додавання (ADD)**

Ця функція вмикається, натисканнямкнопки**ADD**. Вонавикористовується для додавання результатів підрахунку кількох стосів банкнотдо загальної суми. Коли функцію додавання активовано, на головному екрані з'явиться індикація**«ADD»**. Щоб вимкнути функцію додавання, знову натисніть клавішу **«ADD».**

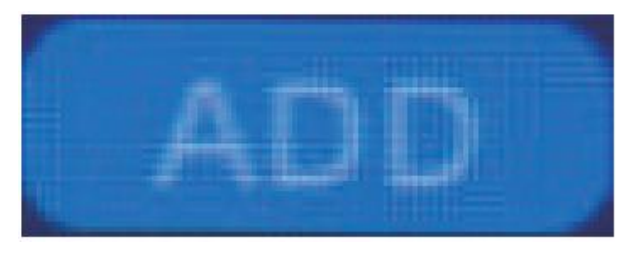

 *Малюнок 4-18 Індикація функції ADD*

# **4.5.4 Функція обличчя (FACE)**

Ця функція вмикається, натисканнямкнопки**FACE**у режимі **SDC**, колина головному екрані з'явитьсянапис**«FACE»**.

Вона дозволяє користувачеві сортувати банкноти залежно від того, якзавантажено банкноти в **Бункер**,лицьовою стороною вгору чи лицьовою стороною вниз. **Перша банкнота в бункері визначає орієнтацію сортування та підрахунку.**Якщо першакупюру в стосі банкнот лежить лицьовою стороною догори, усі інші купюри в бункері, які перевернуті догори, потраплять в **Укладач**, а інші банкноти потраплять у **Кишеню для Браку**.Загальна кількість і значення буде зазначено на головному екрані.

# **4.5.5 Функція орієнтування (ORI)**

Ця функція вмикається, натисканнямкнопки**ORI**в режимі **SDC**, коли на головному екрані відобразиться **«ORI»**. Ця функція дозволяє користувачеві рахувати та сортувати банкноти за однією з 4 орієнтацій. **Перша банкнота в бункері визначає орієнтацію підрахунку**. Кожного разу, коли банкнота проходить через пристрійі не відповідає орієнтації, визначеній першою купюрою, вона потрапляєв **Кишеню для Браку**. Загальна сума та кількість купюр відображатиметься на головному екрані.

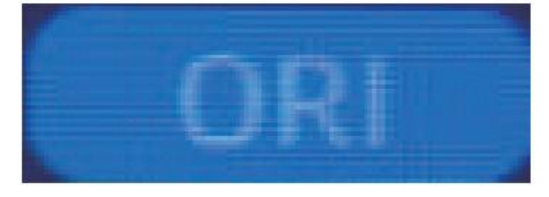

 *Малюнок 4-19 Індикація функції Orient*

## **4.5.6 Пакетне налаштування (BATCH)**

Натисніть кнопку**BAT**, щоб увімкнути **Пакет**в менюпідрахунку банкнот, екран показано на малюнку 4-20. Приповторномунатисканні кнопки **BATCH**на дисплеїкількість в **Пакеті**буде циклічно перемикатися у відповідній послідовності: 100-50-0.

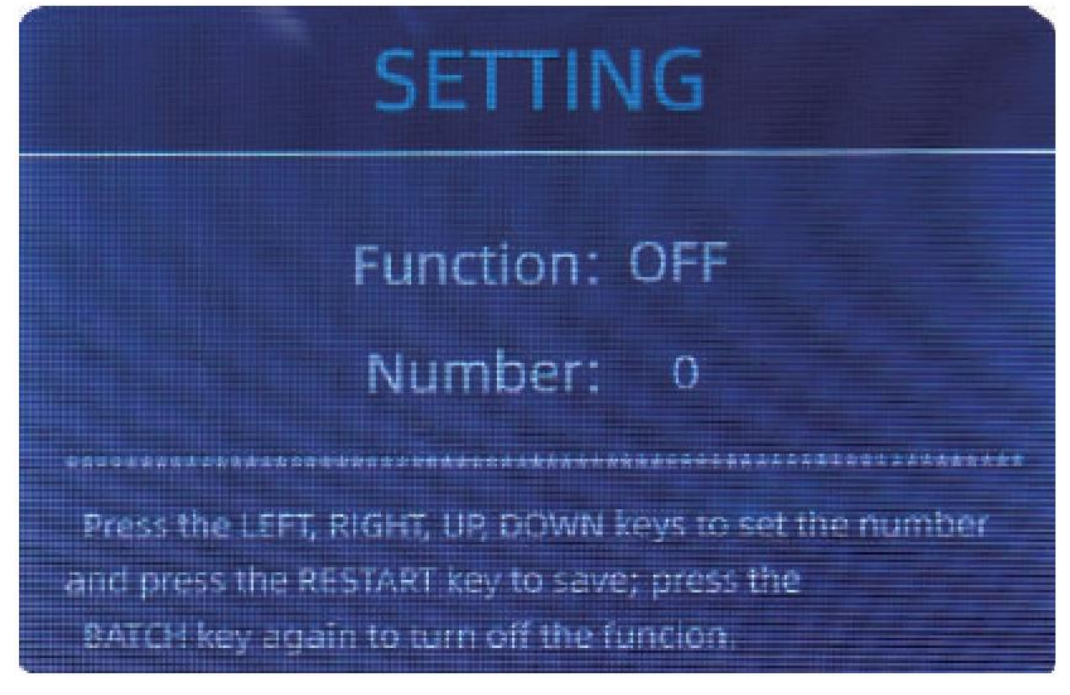

 *Малюнок 4-20 Інтерфейс Пакетного налаштування*

Кількість **Пакету** буде збільшенона 10, натиснувши кнопку←, або зменшено на 10, натиснувши кнопку →, поки не стане 0. Кількість **Пакету**буде збільшенона 1, натиснувши кнопку ↑, або зменшено на 1, натиснувши кнопку  $\downarrow$ .

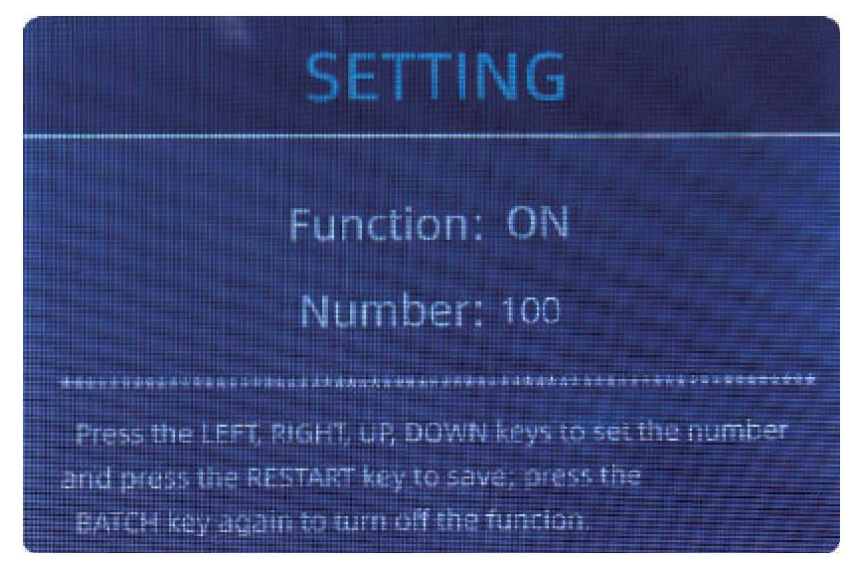

 *Малюнок 4-21 Інтерфейс Пакетного налаштування*

Натисніть кнопку **ESC**, щоб повернутися до головного меню, якщо встановленокількість **Пакету**.

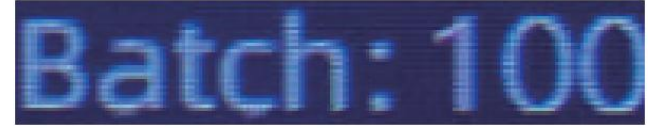

 *Малюнок 4-22 ІндикаціяКількості Пакету*

**Примітка: максимальна місткість укладача становить 200 купюр, тому кількість Пакетумає бути меншим або дорівнювати 200.**

Функція **Пакету**використовується для встановленнякількості банкнот в пакетідля певного процесу підрахунку. Лічильник відраховує попередньо встановлену кількість банкнот, а потім припиняє підрахунок, коли буде досягнуто кількості пакету, навіть якщо банкноти залишились в **Бункері**. Якщопораховані банкноти дістатиз **Укладача**, лічильник автоматично продовжить рахувати до попередньо встановленої кількості пакету, щоб відрахувати інший пакет.

#### **4.6 Налаштування швидкості підрахунку**

Існує чотири параметришвидкості підрахунку: 1200, 1000 і 800 шт./хв. (Примітка: 1200шт./хв.є можливим варіантом вибору тільки в режимі CNT). Стандартна швидкість 1000 шт./хв у трьох режимах. Якщо потрібно встановити, іншу швидкість підрахунку це можна зробити, натискаючи кнопку **SPEED**у будь-якому режимі підрахунку.

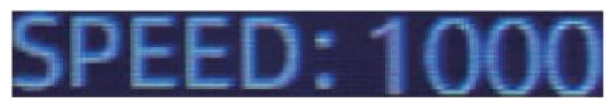

 *Малюнок 4-23 Індикація Швидкості*

## **4.7 Перевірка деталей підрахунку**

У режимі **MDC**, **SDC**або **SDCV**натисніть кнопку **REC**після завершення підрахунку, щоб увійти в інтерфейс, показаний на наступному малюнку, іперевірити деталі підрахунку.

|               | ≣∪SD           | MDC | Receive |
|---------------|----------------|-----|---------|
| No.           | Denom          | PCS | Amount  |
| 1             | 100            | 10  | 1000    |
| $\frac{2}{3}$ | 50             | 0   | O       |
|               | 20             | 6   | 120     |
| $\frac{4}{5}$ | 10             | 1   | 10      |
|               | 5              | 2   | 10      |
| 6             | $\overline{2}$ | 0   |         |
| 7             | È              |     |         |
| total         |                | 20  | 1141    |

 *Малюнок 4-24 Детальна інформація пропідрахунок*

## **4.7.1 Перевіркасерійногономеру**

Як показано на малюнку нижче, якщо функція зчитування серійного номеру **(SN)**увімкнено,

натисніть кнопку **REC**ще раз, серійні номери банкнот будуть показані на наступному меню.

Натисніть кнопку  $\downarrow$  个, щоб переглянути список серійних номерів.

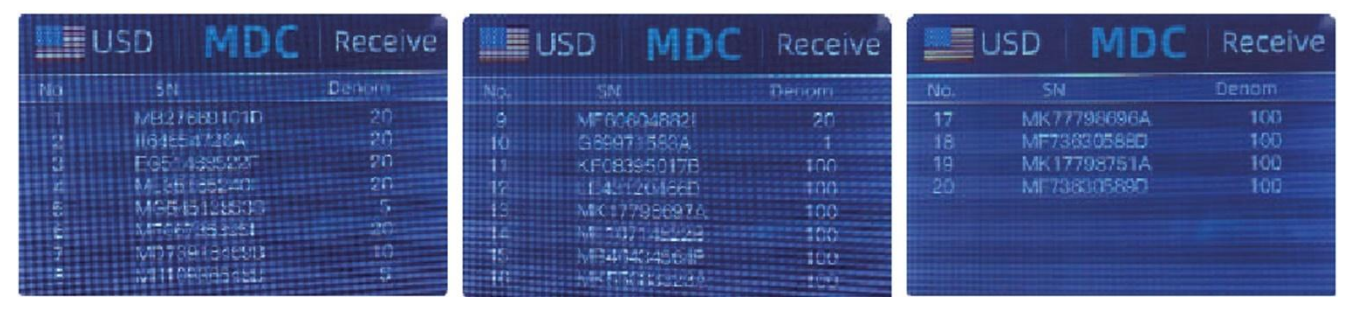

 *Малюнок 4-25 Інформація про Серійнийномер*

# **4.8 Друк інформації**

Коли зовнішній принтер підключено до пристрою на нього можна друкувати, після підрахунку натисніть кнопку **PRT**, щоб увійти в інтерфейс друку, показаний на наступних малюнках, а потім натисніть клавішу **PRT**, принтер розпочне друк.

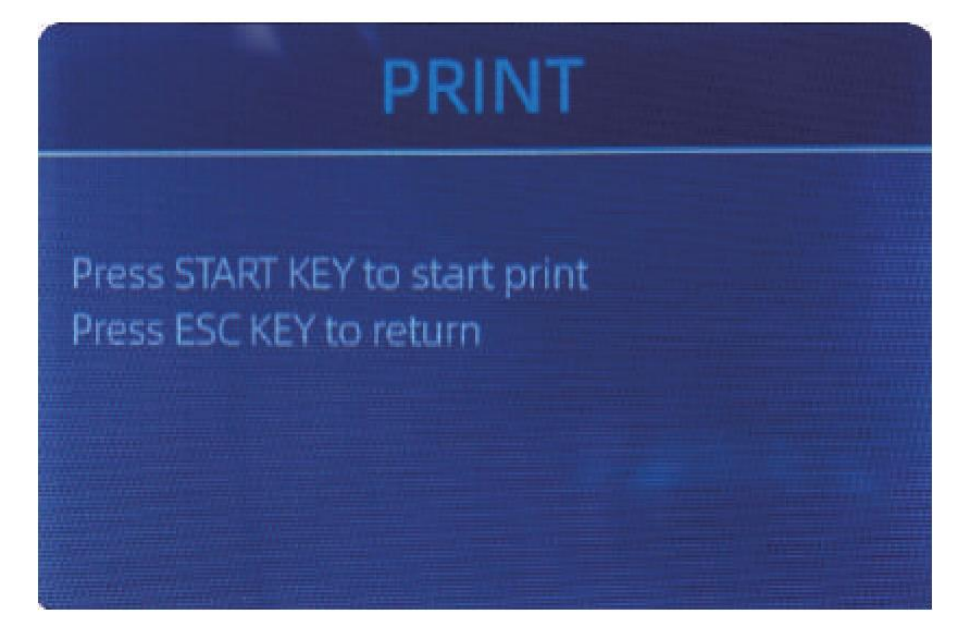

 *Малюнок 4-26 Інтерфейс Друку*

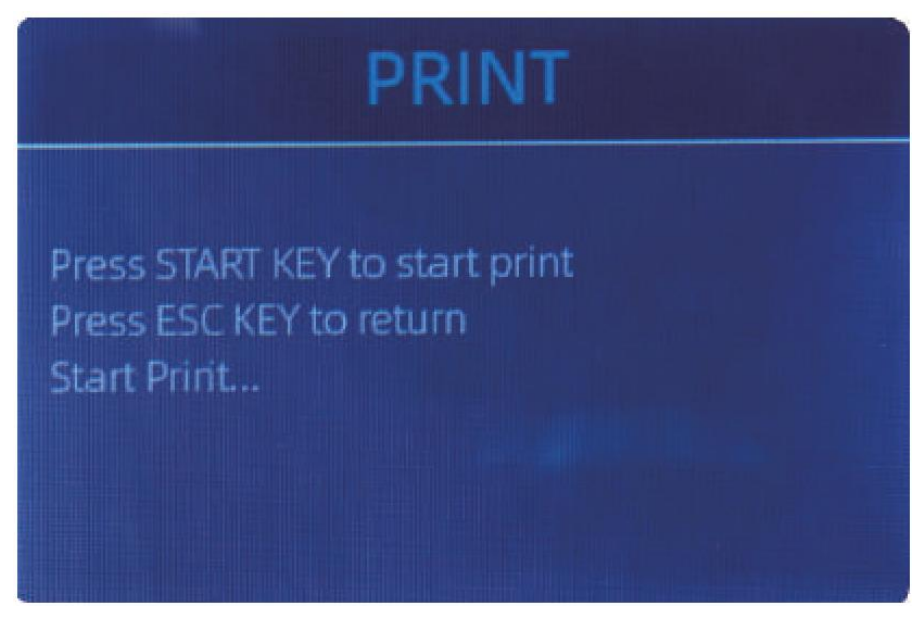

 *Малюнок 4-27 Інтерфейс Друку*

#### **4.9 Рівень CFD**

Є 3 рівнірегулювання**CFD**. Якщо натиснути кнопку **CFD**, рівень графіку**CFD**, який з'явиться у верхньому правому куті, зміниться.

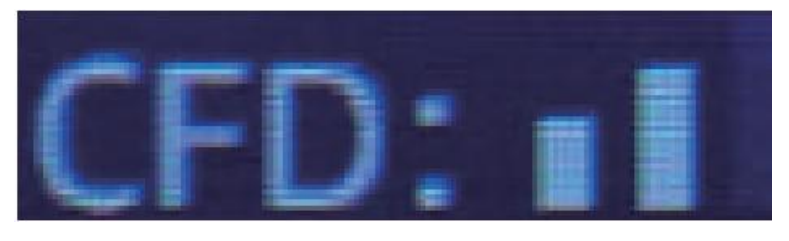

 *Малюнок4-28 РівеньCFD*

**Примітка: рівень CFD 0 означає відключене виявленняпідробок, найсуворіший рівень виявлення–3.**

## **5.0 Налаштування меню**

Щоб увійти в інтерфейс меню, утримуйтенатиснутоюкнопку **MENU**, доки не пролунає звуковий сигнал, інтерфейс менюпоказано на малюнку нижче.

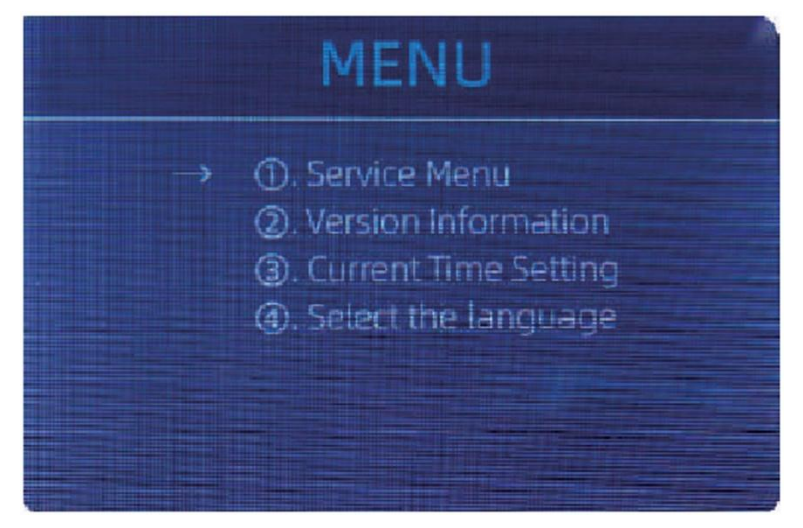

 *Малюнок 5-1 Інтерфейс Меню*

Використовуйте стрілки, щоб вибрати пункт меню, до якого ви хочете увійти, щоб підтвердити, натисніть кнопку **MENU**, і натисніть клавішу **ESC**, щоб вийти.

# **5.1 Сервісне меню**

Натисніть клавішу **MENU**, щоб увійти в сервісне меню, вам буде запропоновано ввести пароль у наступному інтерфейсі. Стандартний пароль **9999**.

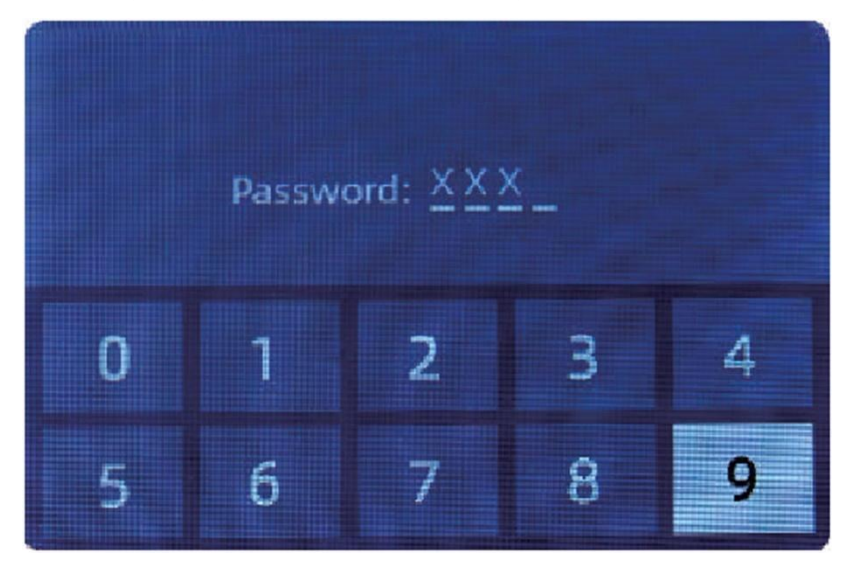

 *Малюнок 5-2 Інтерфейс введення пароля*

Після введення пароля відобразиться інтерфейс, показаний на малюнку 5-3. Використовуйте стрілки, щоб обрати підменю, до якого ви хочете увійти, і натисніть кнопку **MENU**, для підтвердження, натисніть кнопку **ESC**, щоб вийти.

# **SERVICE MENU**

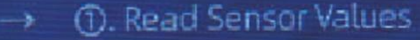

- 2. CIS Calibreation
- 3). MG MT Waveforms
- (4). Password Setting
- (5). Auto Diagnostic
- **6. PCS Counted and Reset**
- (2). Acquire CIS image

# **SERVICE MENU**

- $\rightarrow$  (8). Detection Level
	- **. IP Address**
	- **®.** Unknown Banknote
	- 10. Back to Default Setting

 *Малюнок 5-3 Сервісне Меню*

#### **5.1.1 Зчитування значень датчиків**

| 1. QT H   | 1.426V | 11. RJ     | 0.116V |
|-----------|--------|------------|--------|
| 2. QT L   | 0.052V | 12. RJFull | 0.213V |
| 3. QTLoc  | 3.282V | 13. RJLoc  | 3.135V |
| 4. Pos1L  | 0.198V | 14. FL1    | 31139V |
| 5. Pos1R  | 0.157V | 15. UV     | 0.038V |
| 6. Pos2L  | 0.197V |            |        |
| 7. Pos2R  | 0.150V |            |        |
| 8. Pos3L  | 0.135V |            |        |
| 9. Pos3R  | 0.139V |            |        |
| 10. TDLoc | 0.398V |            |        |

 *Малюнок 5-4 Зчитування значень датчиків*

На малюнку вищезображено, значення датчиків призначені лише для інженера, щоб перевірити, чи є несправним якийсь датчик. Якщо у вас виникли проблеми з використанням пристрою, сфотографуйте цю сторінку та зв'яжіться з нами.

## **5.1.2 Калібрування Контактного датчика зображення (Contact Image Sensor) CIS**

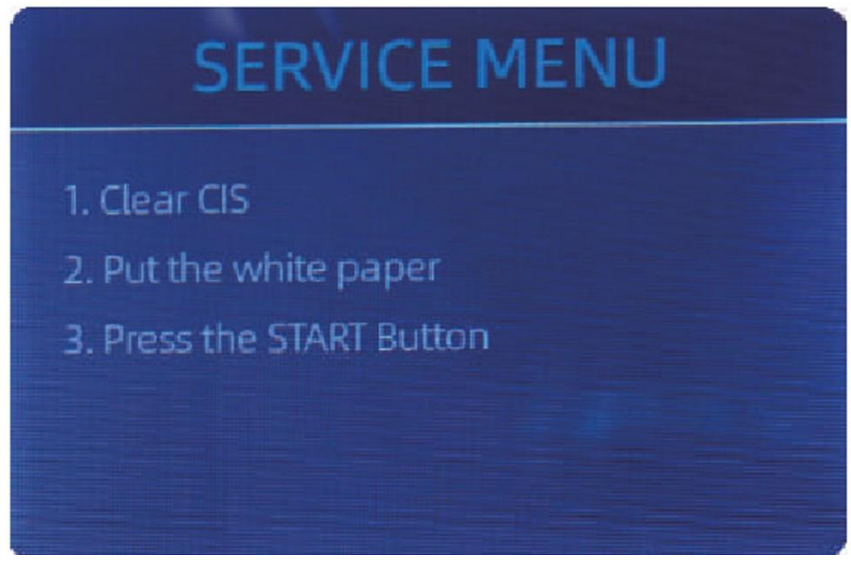

 *Малюнок 5-5 Кроки калібрування Контактного Датчика Зображення*

Якщо виникають випадки помилки виявлення банкнот, спробуйте відкалібрувати **Контактний датчик зображення (КДЗ)**. Крокикалібрування **КДЗ**показані на малюнку 5-5. Контактний датчик зображення **(КДЗ)** пристрою,був належним чином відкалібрований на заводі. При регулярному використанні,чутливість датчика знижується, що може призвести до помилок зображення. Щоб вирішити проблему, датчик можна повторно відкалібрувати за допомогою білого калібрувального паперу, який йде в комплектіз пристроєм.

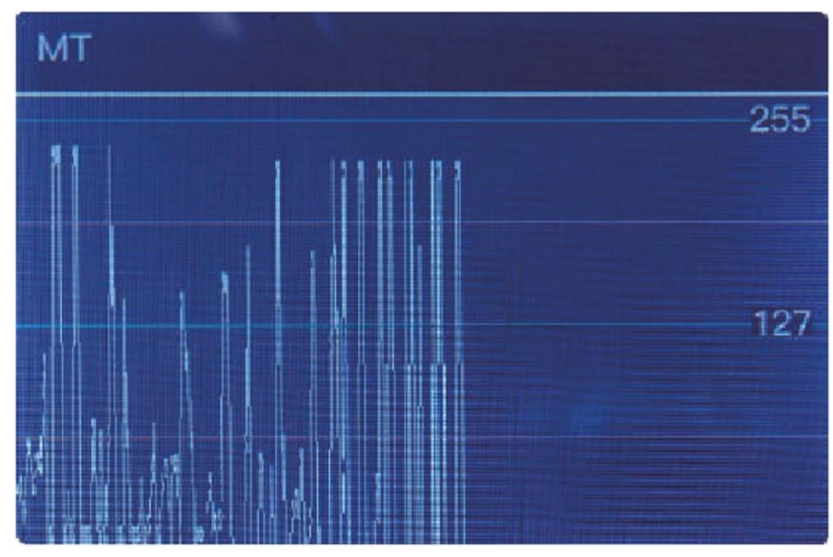

#### **5.1.3 Сигнали MGMT**

 *Малюнок 5-6 Сигнали MGMT*

#### **5.1.4 Налаштування пароля**

Наразі користувач не можезмінити налаштування пароля.

#### **5.1.5 Автоматична Діагностика**

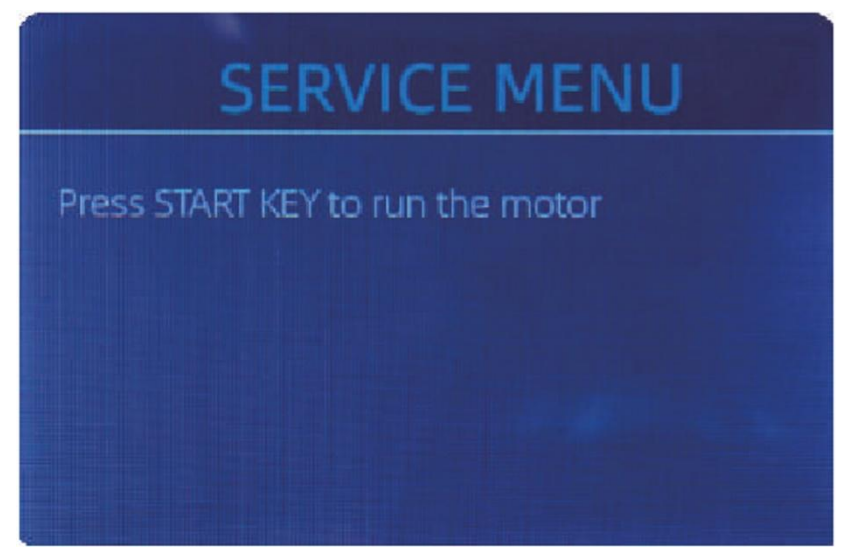

 *Малюнок 5-7 Автоматична Діагностика*

Це для виробниката професійного сервісного обслуговування.

# **5.1.6 Скидання кількості підрахунку (PCS)**

Якщо обрати «PCS Counted and Reset», ви побачите наступне зображення, малюнок 5-8. Цей інтерфейспризначенийдля скидання загальної кількості підрахованих банкнот у лічильнику з моменту останнього очищення. Ми надаємо приховане налаштування для дилерів, щоб очистити цей показникдля післяпродажного обслуговування.

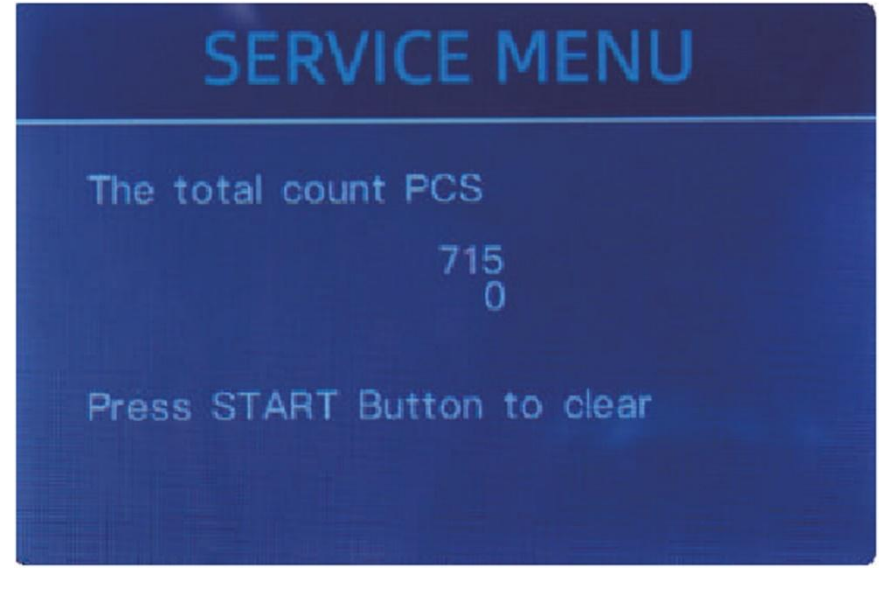

 *Малюнок 5-8 Скидання кількості підрахунків (PCS)*

## **5.1.7 Отримання зображення КДЗ**

Натисніть ↑, щоб переглянути верхнє біле зображення**КДЗ**, і натисніть↓, щоб переглянути нижнє зображення **CIS**, як показано на наступних малюнках.

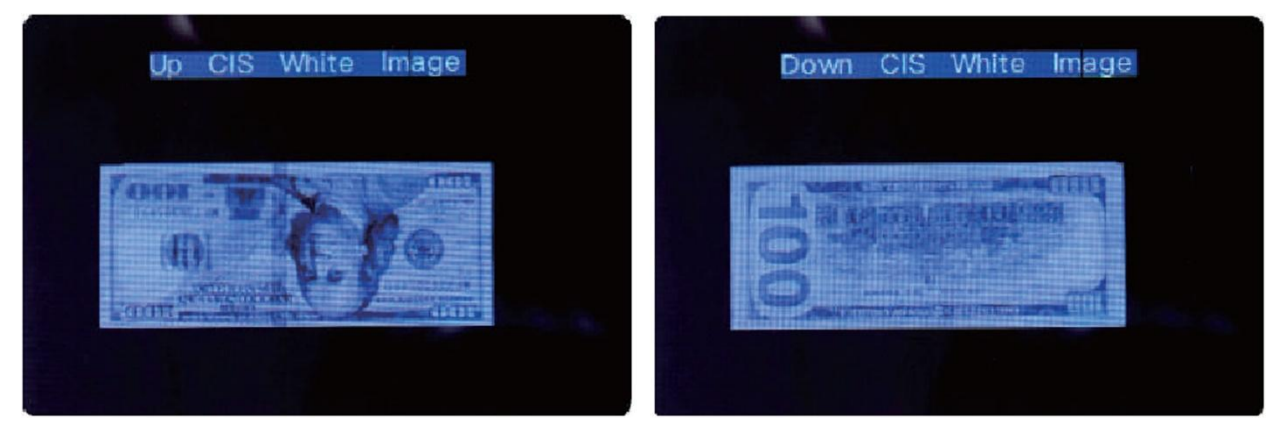

 *Малюнок 5-9 Отримання зображення CIS*

## **5.1.8 Чутливість датчиків**

| ≣usp<br>CF LEVEL |                   |   |  |  |
|------------------|-------------------|---|--|--|
|                  | МT                | 5 |  |  |
|                  | UV                | 5 |  |  |
|                  | <b>MG</b>         | 5 |  |  |
|                  | <b>SN COMPARE</b> | 5 |  |  |
|                  | Double Bill       | 5 |  |  |
|                  | <b>CIS IR</b>     | 6 |  |  |

 *Малюнок 5-10 Чутливість Датчиків*

Як показано на малюнку 5-10, ви можете використовувати кнопкизі стрілками внизта вгору, щоб обратидатчик, і кнопкизі стрілками влівота вправо, щоб змінити рівеньчутливості. Код валюти в лівому верхньому кутівказує, з якою валютою ви працюєте.

**Примітка. Не змінюйте, не зв'язавшись з нами.**

#### **5.1.9 IPАдреса**

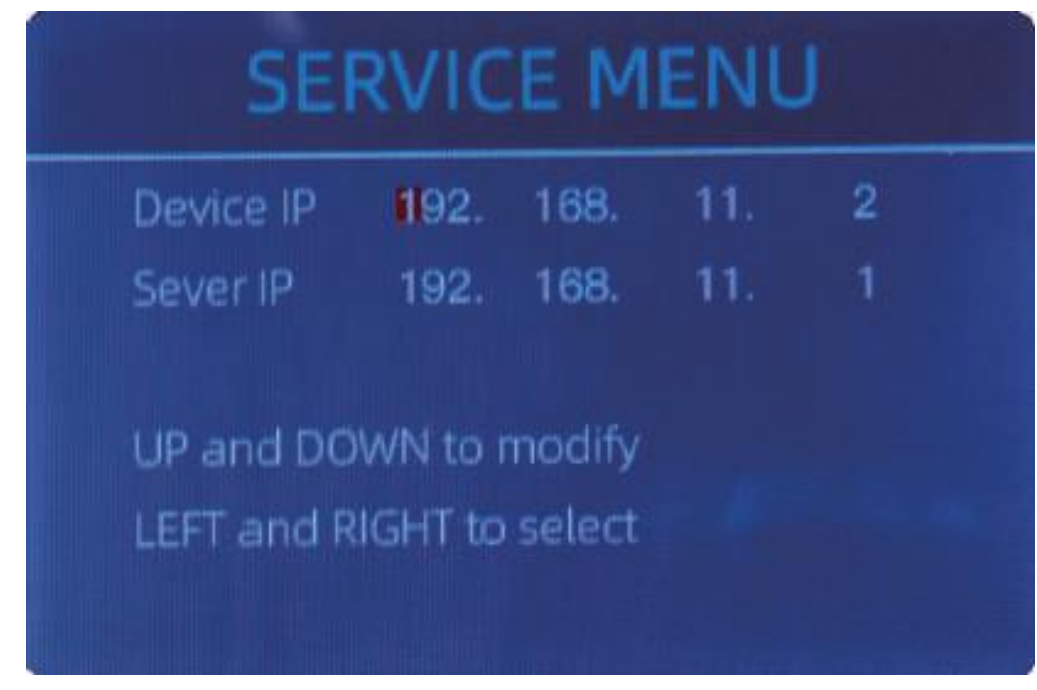

 *Малюнок 5-11 Налаштування IP*

Це лише для інженерного використання.

#### **5.1.10 Повернення до налаштувань за замовчуванням**

Як показано на малюнку 5-12. натисніть кнопку **MENU**, щоб скинути всі налаштування, які ви змінили раніше.

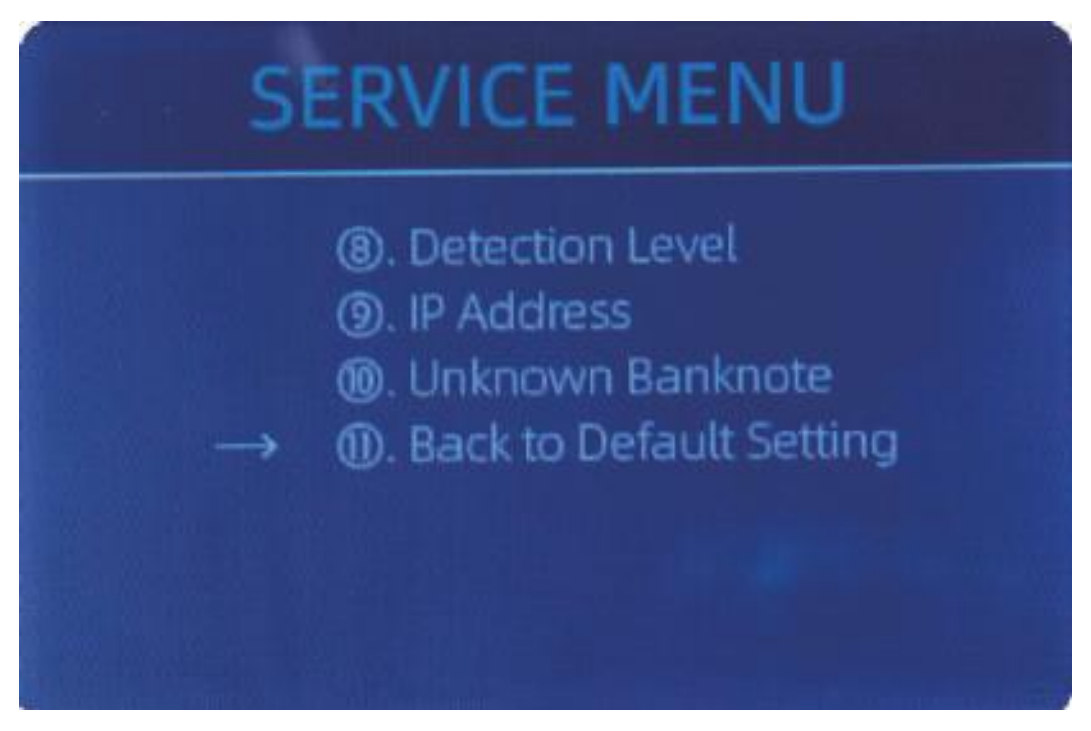

 *Малюнок 5-12 Повернення до налаштувань за замовчуванням*

#### **5.2 Інформація про версію**

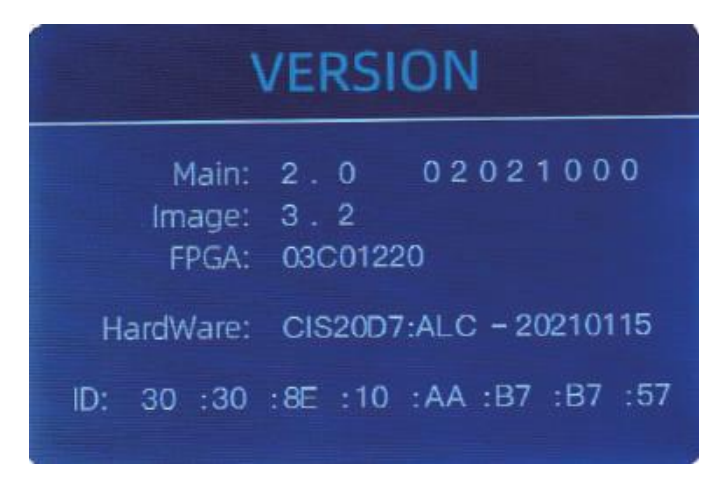

Ви можете перевірити інформацію про версію.

*Малюнок 5-13 Інформація про версію*

#### **5.3 Налаштування часу**

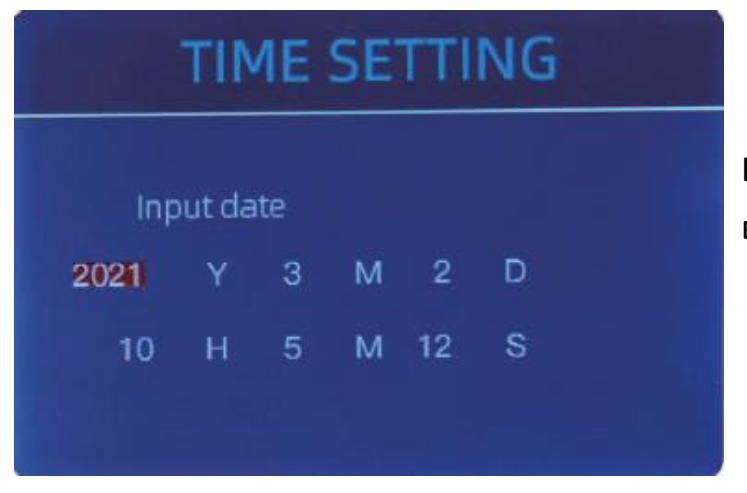

Ви можете встановити дату або час відповідно до ваших уподобань.

*Малюнок 5-14 Налаштування часу*

#### **5.4 Вибір мови інтерфейсу**

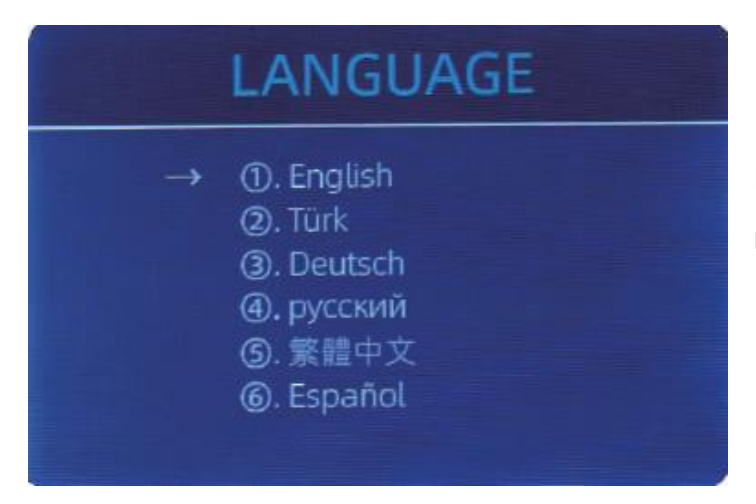

Ви можете обрати мову яка вам підходить.

*Малюнок 5-15 Вибір мови інтерфейсу*

#### **6.0 Оновлення програмного забезпечення**

Для оновлення програмного забезпечення цього пристроювикористовується метод оновлення через накопичувач USB. Будь ласка, оновіть програмне забезпечення відповідно до наступних кроків.

- 1. Файл оновлення потрібно перемістити в кореневий каталог USB накопичувача. (будь ласка, не змінюйте назву або формат файлу оновлення, і в кореневому каталозі USB накопичувача не може бути двох або більше файлів оновлення)
- 2. Вставте USBнакопичувачу роз'єм USB на задній панелі пристрою. Перш ніж вставляти накопичувач USB, вимкніть пристрій.

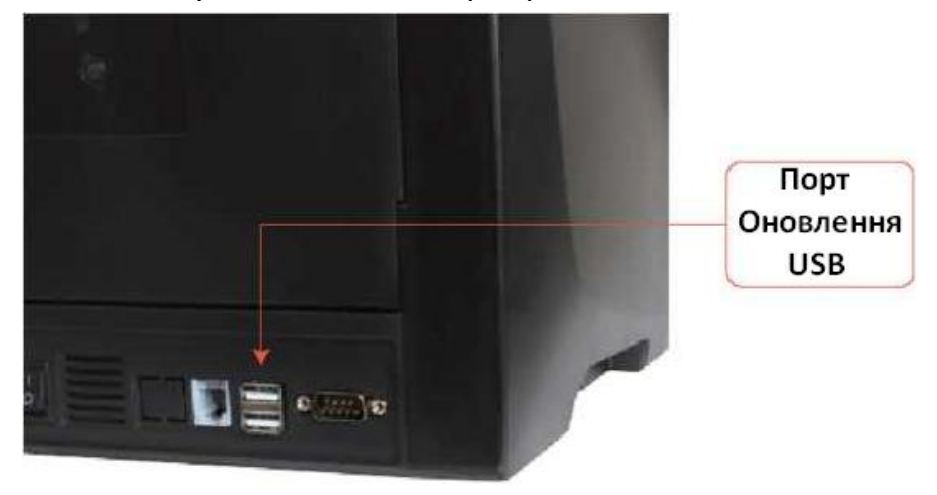

 *Малюнок 6-1 ПортОновленняUSB*

3. Увімкніть лічильник, і пристрій автоматично завантажить файл оновлення. Для успішного завантаження пристрій спочатку прочитає файл.

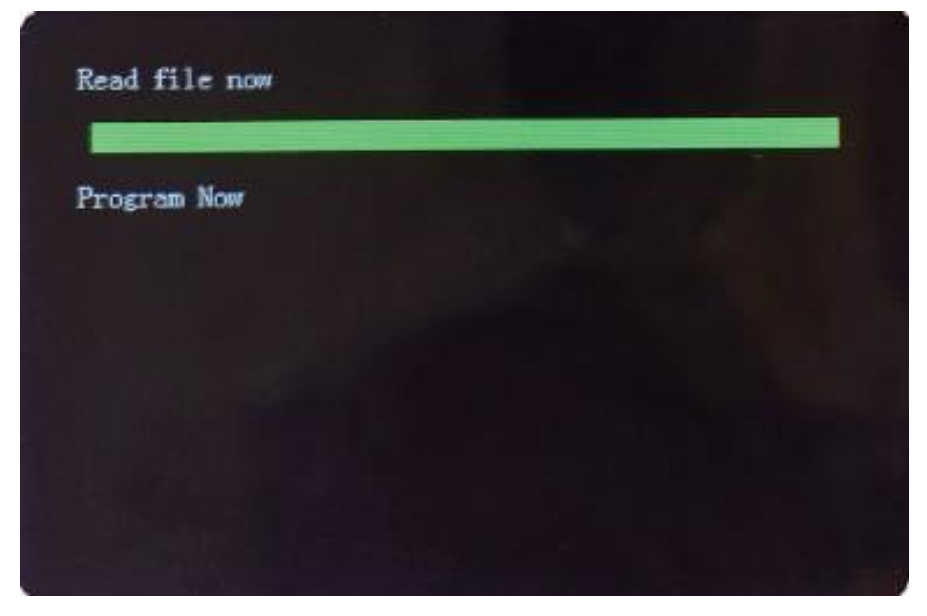

 *Малюнок 6-2 Читання Файлу Оновлення*

4. Після чого почне встановлювати оновлення.

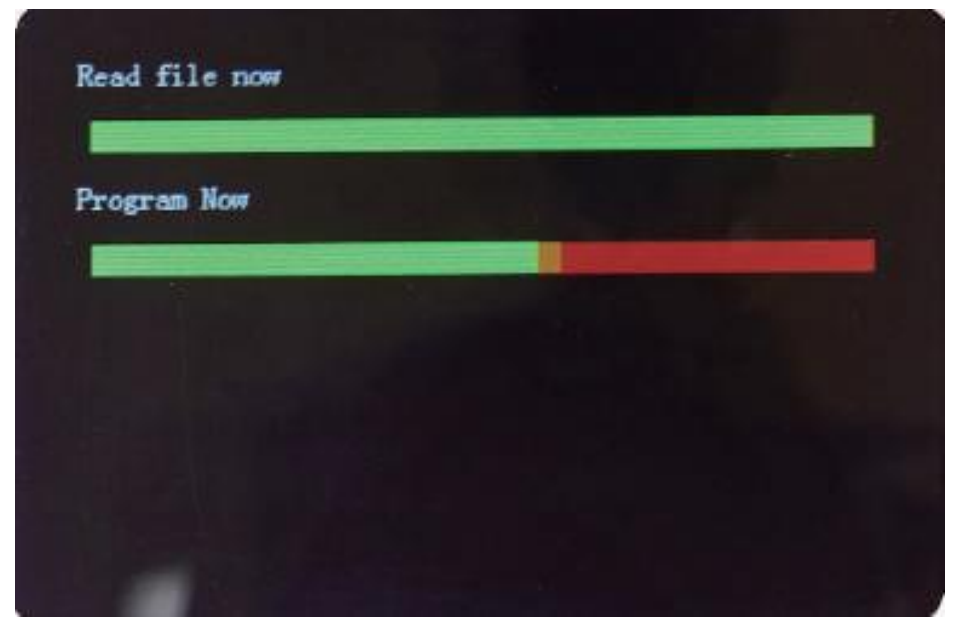

 *Малюнок 6-3 Встановлення файлу оновлення*

5. Після завершення оновлення від'єднайте USB-диск і вимкніть пристрій.

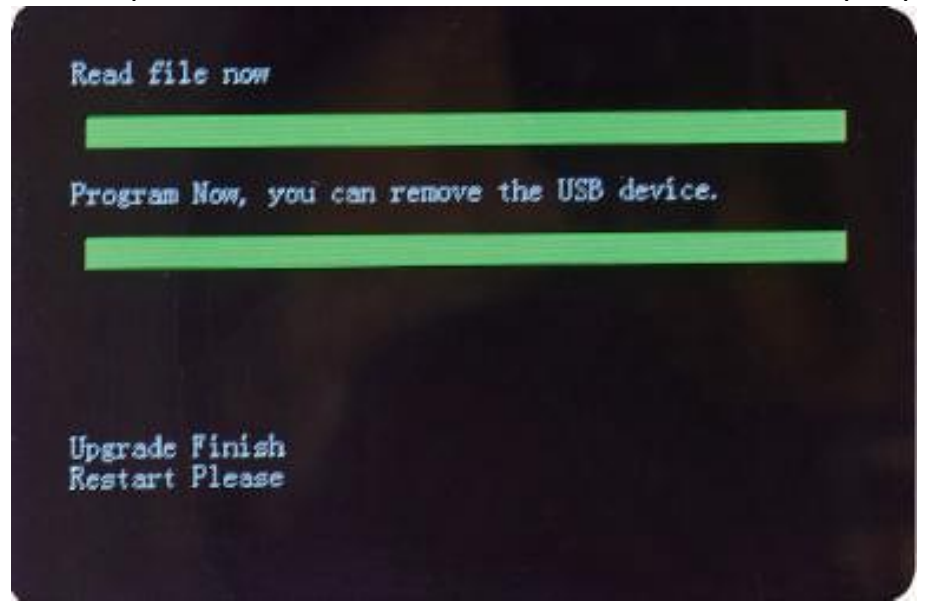

 *Малюнок 6-4 Оновлення завершено*

6. Увімкніть пристрій, щоб увійти в головний інтерфейс. Оновлення програмного

забезпечення завершено.

# **7.0 Технічне обслуговування**

Після запуску пристрою,автоматично почнеться самоперевірка. Якщо у вікні попередніх налаштувань відображається код помилки або пропонується очистити датчики, цеможе бути,через пил на поверхні датчика, або вінперекритий банкнотами. Тому, будь ласка, очистіть пил з поверхні щіткою або м'якою сухою тканиною або приберіть банкноти. Потім перезапустіть пристрій.

## **УВАГА:**

- 1. Перед очищенням пристрій слід завжди вимикати та від'єднувати від джерела живлення. НЕ використовуйте такі розчинники, як розчинник, спирт тощо для чищення пристрою.
- 2. Більшості експлуатаційних проблем можна уникнути за допомогою регулярного догляду та профілактичного обслуговування. Регулярний догляд за пристроємістотно збільшить термін його служби.
- 3. Щоб уникнути проблем, переконайтеся, що в купюрах, які перераховуються, немає металевих затискачів або гумок. Обов'язково дотримуйтеся належної процедури завантаження бункера.
- 4. Для досягнення кращого результату рекомендується продути пил повітрям, або використовувати щітку з м'якою щетиною, щоб видалити пил або сміття з внутрішньої частини пристрою. Якщо пристрій не використовується протягом тривалого часу, накрийте її пилозахисним чохлом (не входить до комплекту), щоб запобігти осіданню пилу всередині.
- 5. Усі частини пристроюпотребують щоденного догляду та очищення. Зверніть увагу на датчики, які є делікатними компонентами. Коли пил,або інші сторонні предмети прилипають до датчиків, це може спричинити різні проблеми під час роботи пристрою.

## **7.1 Очищення пристрою**

Будь-який пил, бруд або інші речовини, що прилипли до датчика, заважатимуть нормальній роботі датчика та спричинятимуть помилкові результати підрахунку. Таким чином, датчик і роликовий вал необхідно щодня чистити доданими інструментами для чищення. Перед чищенням вимкніть живлення, щоб запобігти ураженню електричним струмом або іншихтравм.

Будь ласка, не використовуйте такі хімікати, як бензол, розчинник або вода.

# **7.1.1 Очищення бункера**

У бункері необхідно очистити 3 частини: датчик бункера, колесо обробки банкнот і щілина дляподачібанкнот.

1) Датчик бункера.

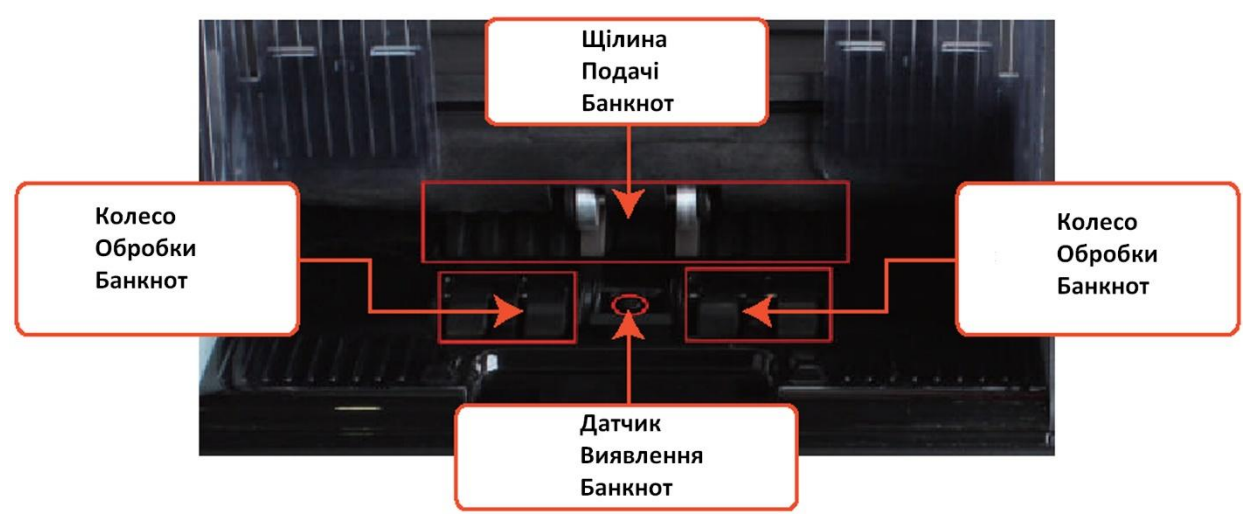

 *Малюнок 7-1 Область Бункера*

## **7.1.2 Очищення Укладача та Кишені для Браку**

Як показано на наступному малюнку, очистіть **Укладач**і **Кишенюдля Браку**за допомогою

нейлонової щітки або тканини для чищення. Зосередьтеся на позначених областях.

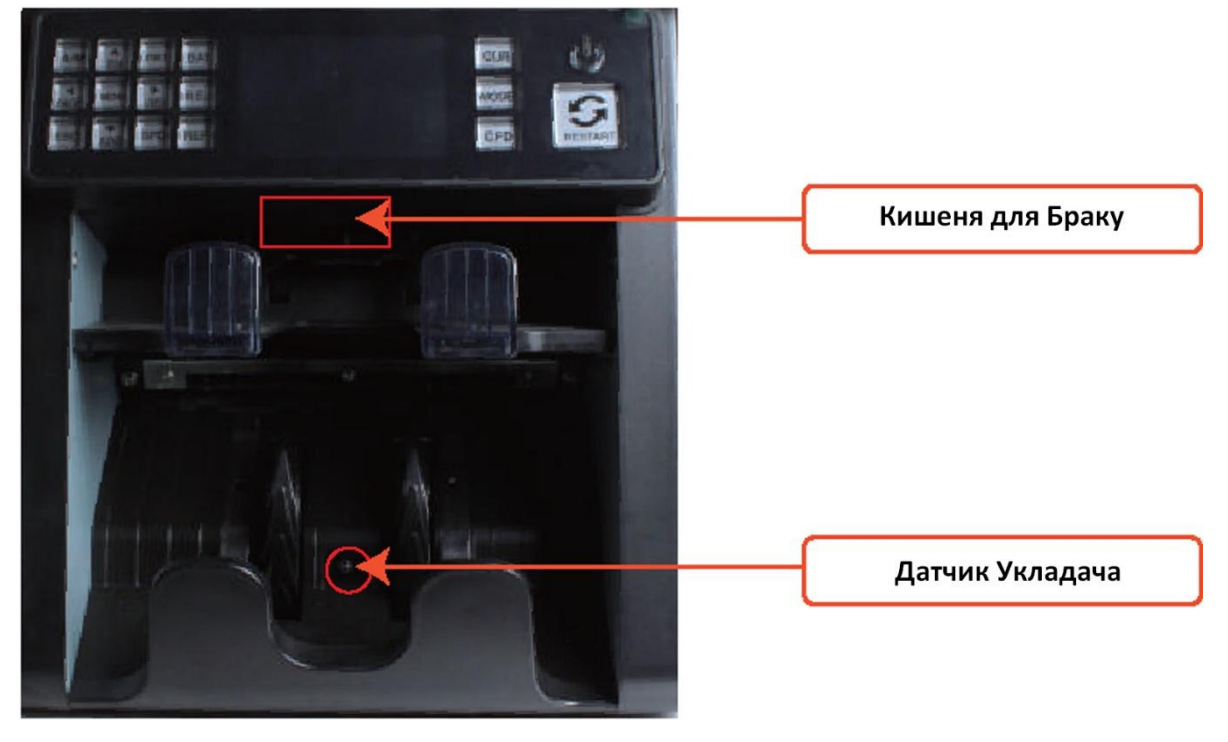

 *Малюнок 7-2 Датчики Укладача, та Кишені для браку*

#### **7.1.3 Очищення внутрішніх датчиків**

1. Потягніть ручку задньої кришки щоб відкрити її.

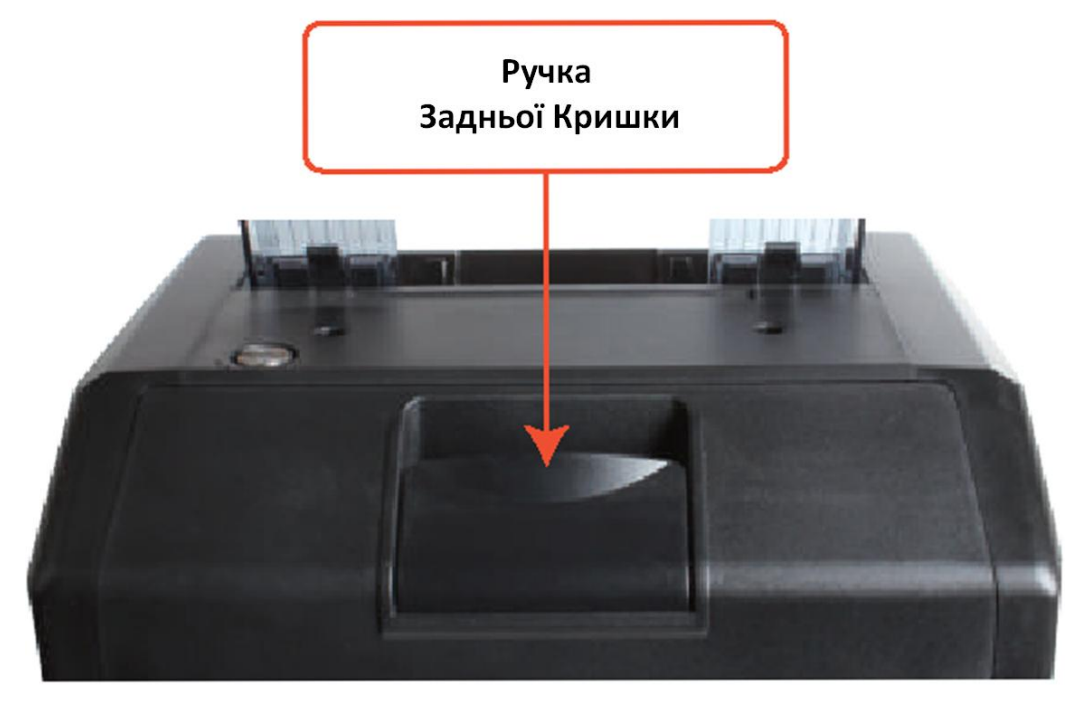

 *Малюнок 7-3 Ручка Задньої Кришки*

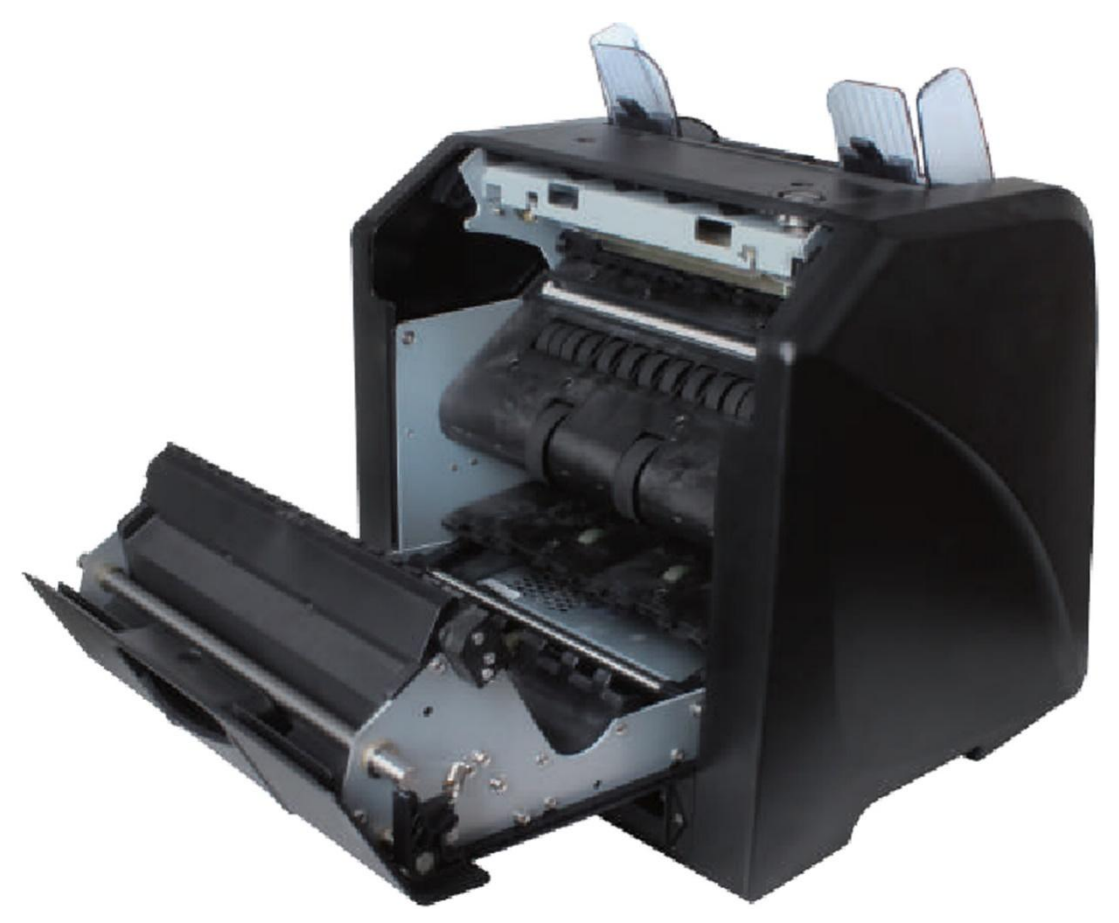

 *Малюнок 7-4 Відкрита Задня Кришка*

2. Як показано на наступних малюнках, очистіть позначені відповідно області тканиною або нейлоновою щіткою.

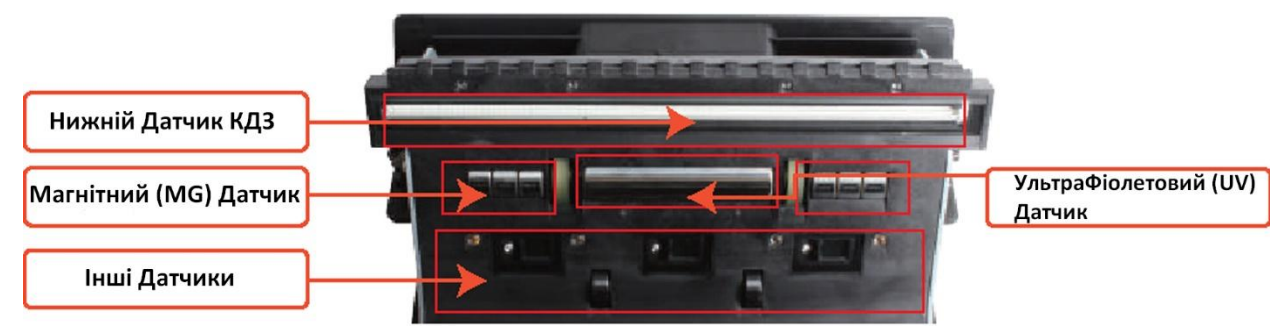

 *Малюнок 7-5 Нижні Датчики*

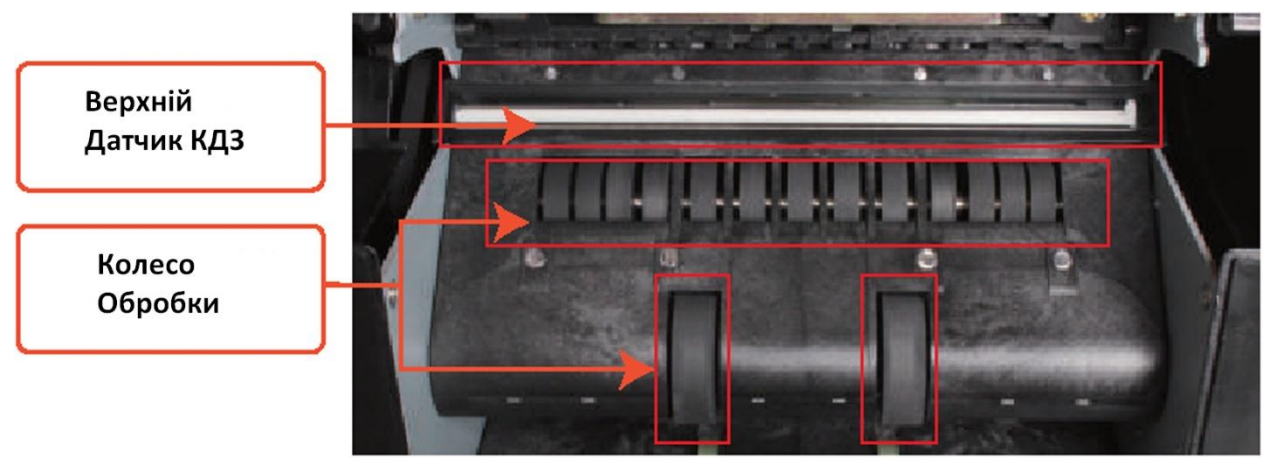

 *Малюнок 7-6 Верхні Датчики*

Примітка: Для очищення датчиків КДЗ рекомендується використовувати м'яку тканину, як показано на малюнках нижче.

3. Закрийте кришку та завершіть очищення машини.

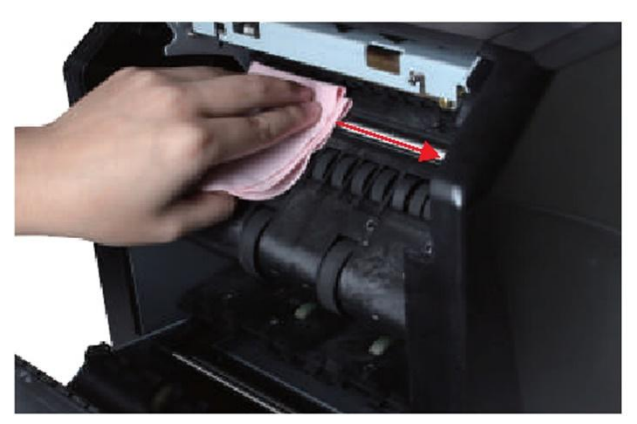

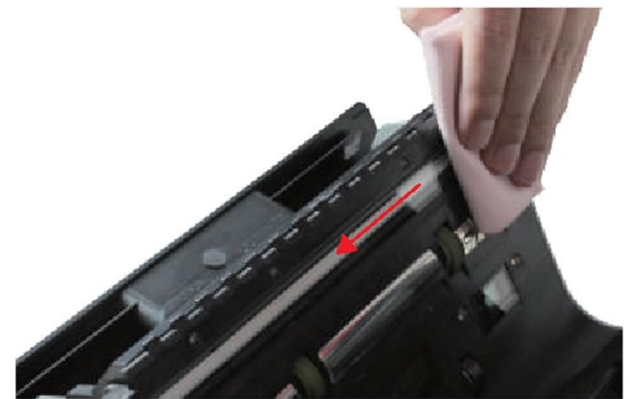

*Малюнок 7-7 Очищення Верхнього Датчика КДЗ Малюнок 7-8 Очищення Нижнього Датчика КДЗ*

#### **7.2 Код помилки**

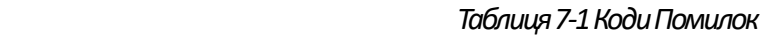

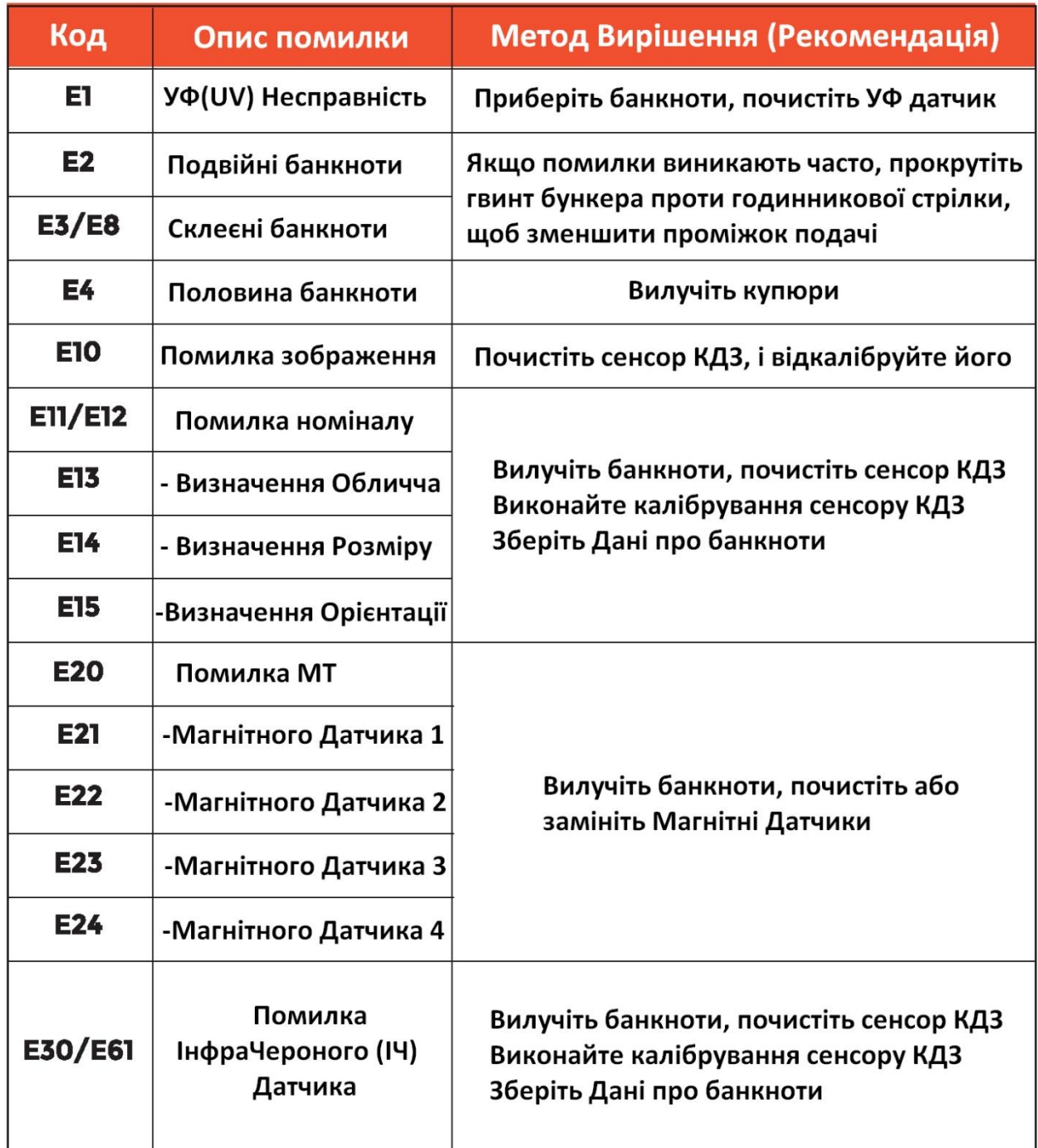

У процесі використання,Лічильник може працювати не належним чином,і виводити на дисплей коди помилок. Опис кодів помилок і методи їх вирішення наведено в таблиці 7-1.

# **7.3 За м'яттябанкнот**

Якщо банкноти застрягли всередині пристрою, вимкніть йогоі відкрийте задню кришку, щоб дістати зім'яті купюри.

Є кілька декілька причин, які змушують банкнотизастрягти:

- 1. Розмір купюри виходить за межі діапазону,відповідного,до специфікації лічильника.
- 2. Банкнота може мати різні пошкодження, такіяк;відсутність куточка, стрічка, отвір, розрив і брижі. Купюри що мають так пошкодження, як показано на малюнку 7-9, не рекомендується рахувати.

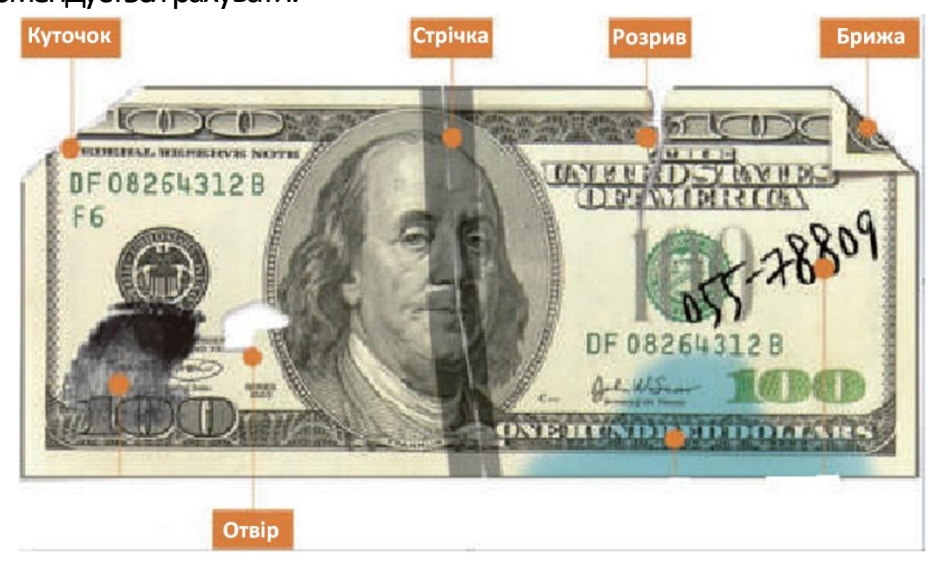

 *Малюнок 7-9 Пошкодження Банкноти*

- 3. Щілина Подачі банкнот настільки вузька, що банкнота не може вільно пройти крізь неї.У цьому випадку необхідно точно налаштуватиїї, обертаючи гвинтом,за годинниковою стрілкою,відповідно до розділу 7.4.
- 4. Інша ненормальна робота або всередині лічильника є невідомі речі. Якщо всередині лічильника щось є, потрібно відкрити задню кришку, щоб перевірити та очистити внутрішні датчики.

## **7.4 Калібрування проміжку подачі**

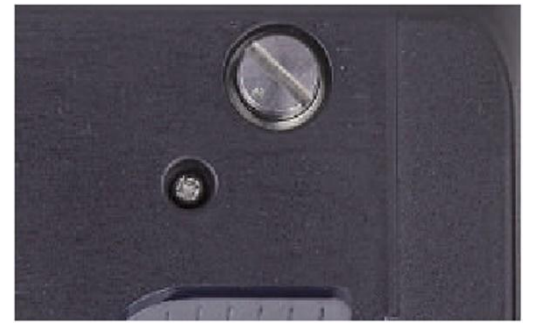

*Малюнок 7-10 Гвинт Налаштування Щілини Подачі*

Гвинтвикористовується для налаштуваннятовщини зазору Щілини Подачі. Товщина стане меншою, обертаючи гвинт за годинниковою стрілкою, проти годинникової стрілки вона стане більшою.

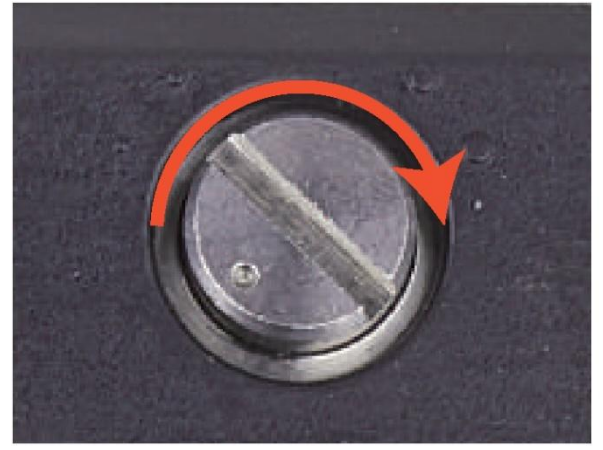

 *Малюнок 7-11 Малюнок 7-12*

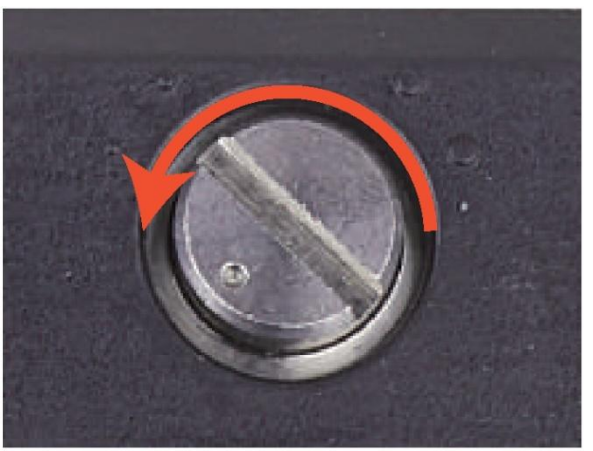

 *Поверніть гвинт, щоб збільшити ЩілинуПодачі Поверніть гвинт, щоб зменшити Щілину Подачі*

Відрегулюйте ЩілинуПодачі, виконавши наступні дії:

- 1. Спочатку вимкніть автоматичний підрахунок.
- 2. Вставте одну банкноту в щілину між роликами, щоб перевірити, чи можна вільно вставити банкноту, як показано нижче.

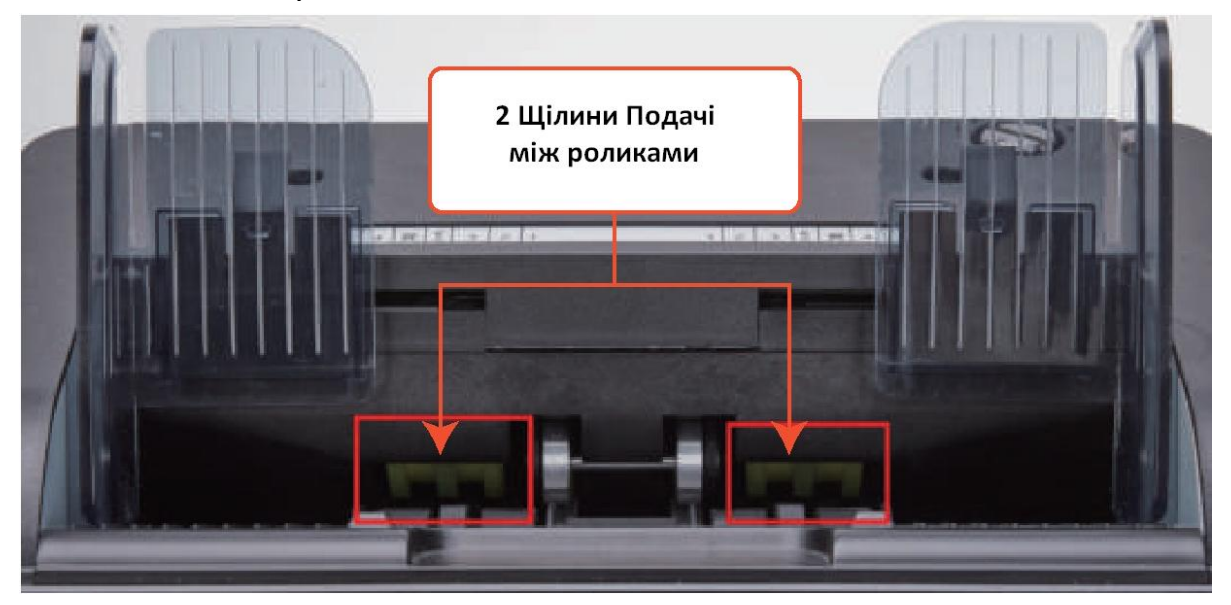

 *Малюнок 7-13 Щілина Подачі Банкнот*

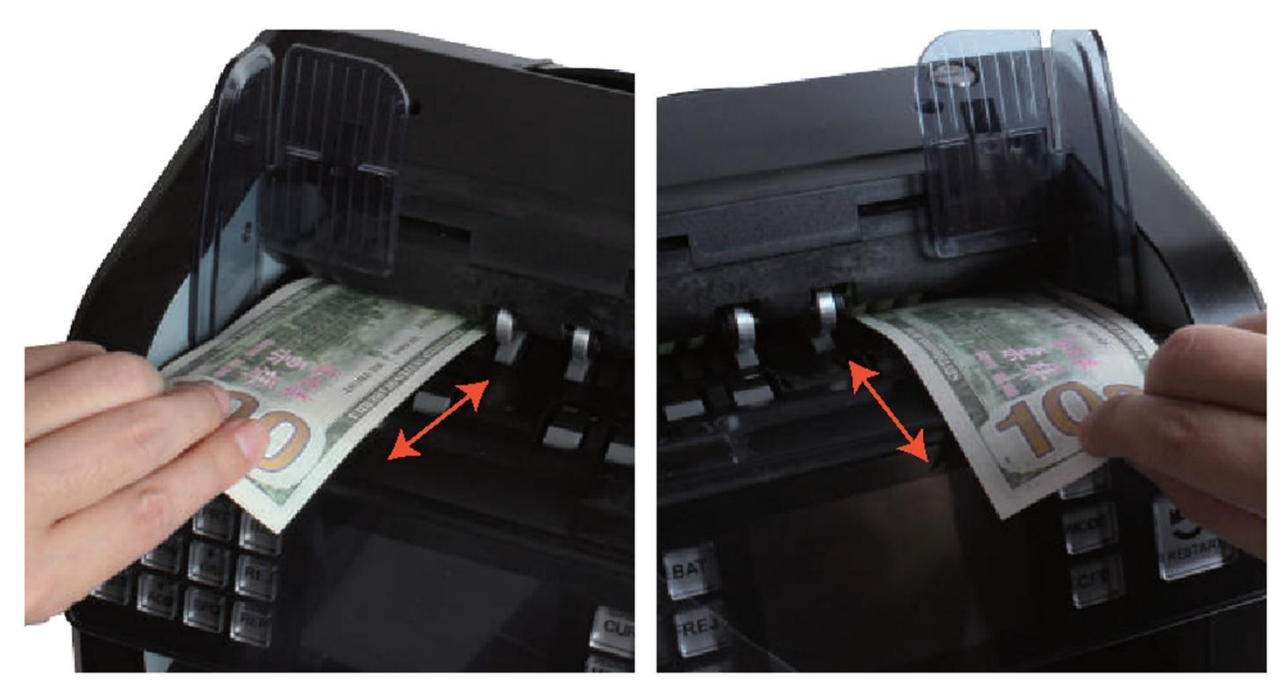

 *Малюнок 7-14 Одна купюра для перевірки Щілини Подачі між роликами*

- 3. Якщо банкноту важко вставити, це означає, що зазор для подачі занадто малий, обертайте гвинт за годинниковою стрілкою, покибанкнота не вставлятиметься легко. Якщо щілина для подачі настільки велика, що в щілину для подачі можна вставити дві або більше банкнот, поверніть гвинт проти годинникової стрілки, доки щілина дозволить вставити лише одну банкноту.
- 4. Використовуйте банкноту, щоб перевірити щілинуміж роликамиз іншої сторони, щоб переконатися, що банкноту можна легко вставити з обох сторін Щілини Подачі.

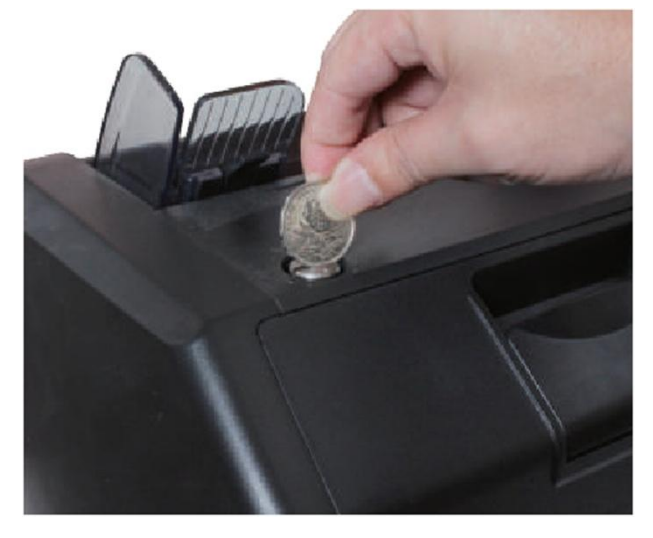

*Малюнок 7-15 Монета для обертання гвинта*

Порада:Ви можете використовувати монету, щоб повернути гвинт.

Правильне налаштування Щілини Подачі забезпечить чіткий підрахунок, а також безперебійну роботу. Перш ніж зробити остаточне налаштування та почати підрахунок, рекомендується перевірити методом спроб та помилок.

Ви також можете виконати це коригування, коли банкноти не подаються чітко через пристрій, або надто часто з'являються повідомлення про помилки, як-от; помилка подвоєні банкноти, помилка ланцюжка(склеєних)банкнот,або помилка половини банкноти.

Інші причини, які можуть вимагати налаштувати Щілину Подачі:

- Підрахунок нових щойно з монетного двору, або м'ятих банкнот
- -Підрахунок банкнот що мають майже погану,або погану фізичну форму
- -Заклеєні скотчем купюри та банкноти, або паперовою стрічкою

## **7.5 Калібрування Контактного датчика зображення (Contact Image Sensor) (КДЗ) CIS**

Калібрування КДЗ необхідне, коли в процесі підрахунку банкнот, виникаєбагато помилок.

1. Будь ласка, увійдіть в меню, затиснувши клавішу **MENU** приблизнона5 секунд. І зайдіть в сервісне меню з паролем **«9999»**, як показано на наступних малюнках.

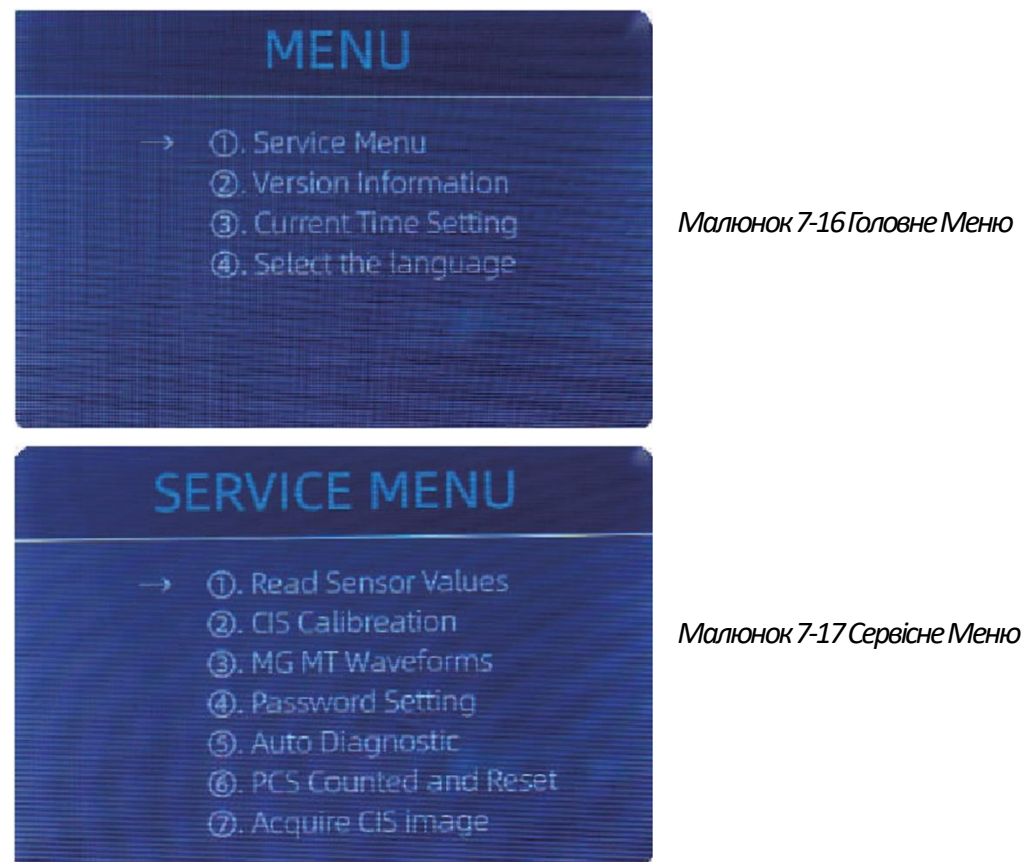

2. Натисніть опцію **«CIS Calibration»**, екран буде показано на малюнку нижче.

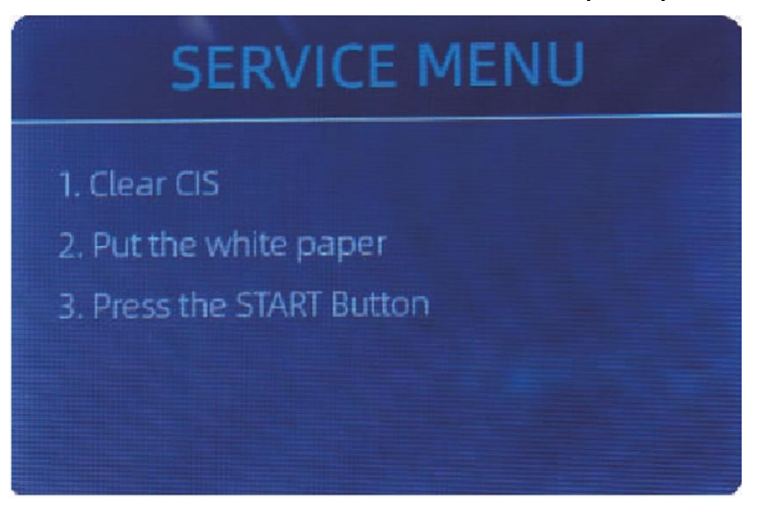

*Малюнок 7-18 Інтерфейс калібрування КДЗ*

3. Відкрийте задню кришку для очищення сенсорів КДЗ тканиною.

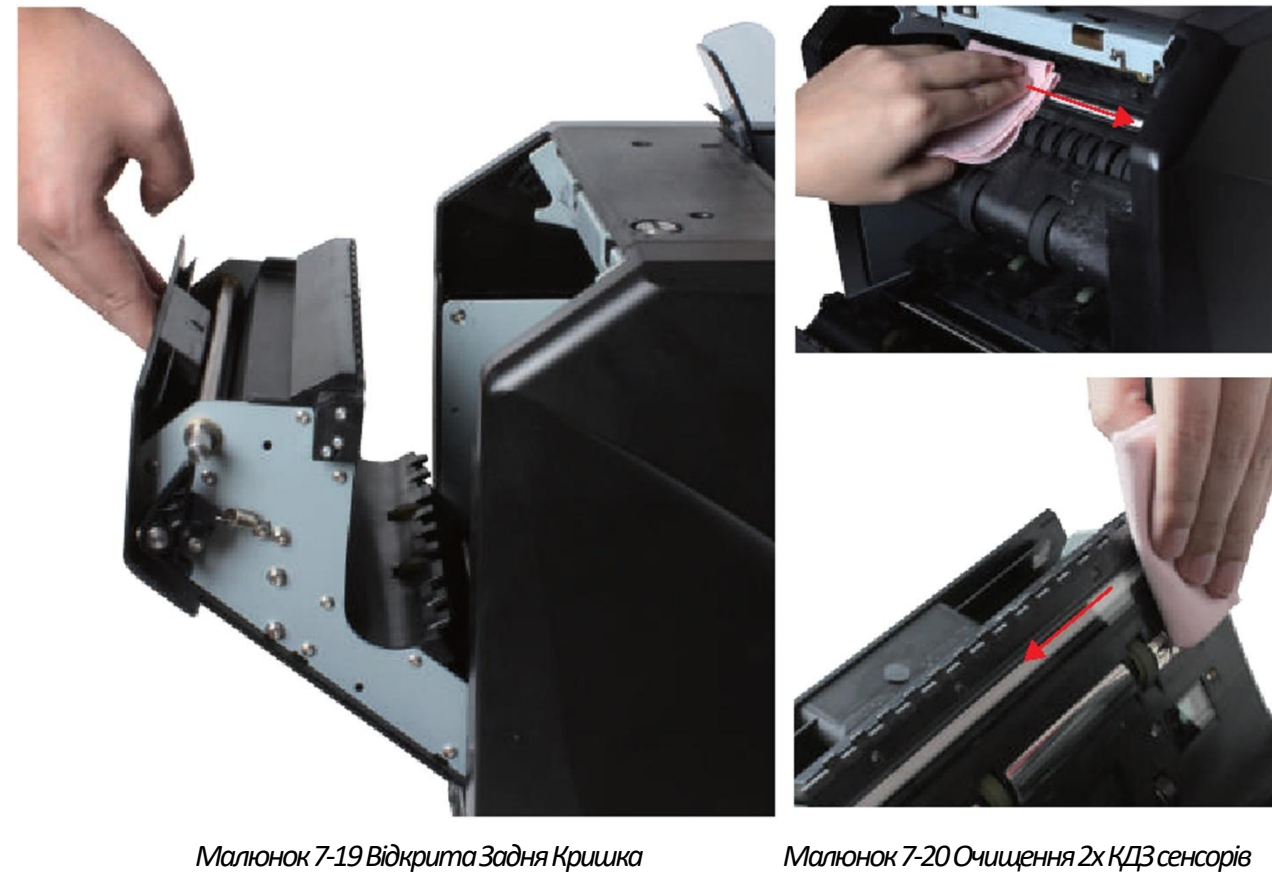

4. Вставте всередину калібрувальний папір КДЗ (білий папір) і закрийте задню кришку.

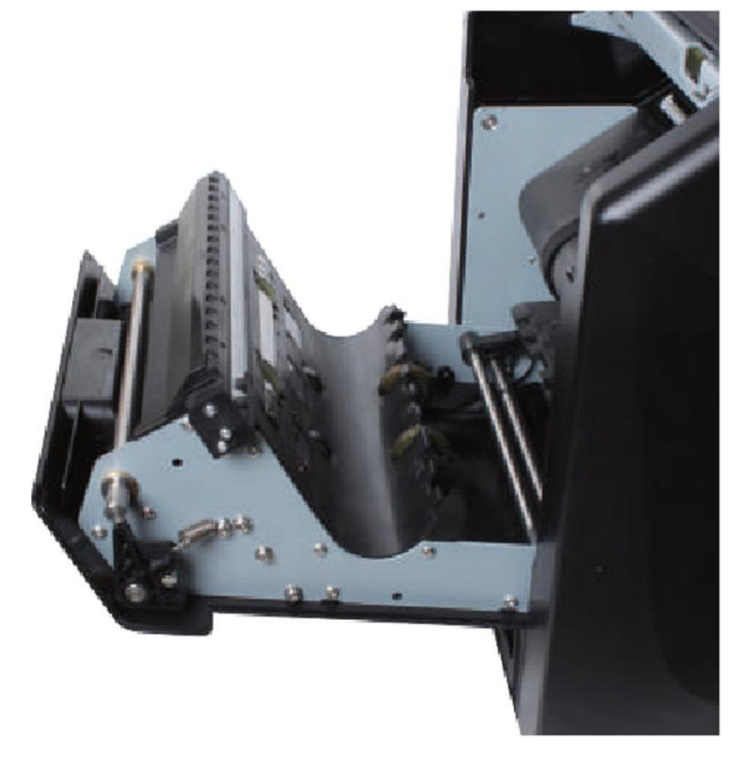

*Малюнок 7-21 Розміщення КДЗ Калібрувального Паперу*

5. Почніть калібрування КДЗ, натиснувши кнопку «RESTART».

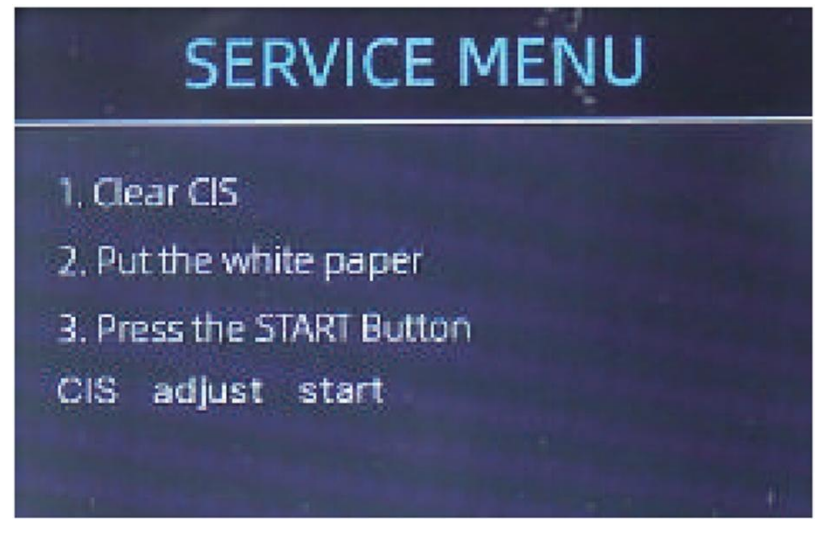

*Малюнок 7-22 Початок калібрування КДЗ* 

- 6. Після завершення, просто дістаньте калібрувальний папір і закрийте кришку, а потім вимкніть пристрій.
- 7. Увімкніть пристрій, щоб завершити калібрування КДЗ.

#### **7.6 Повернення до налаштувань за замовчуванням**

Якщо після налаштування гвинтом Щілини Подачі та КДЗ-калібрування все ще виникають деякі помилки або підрахунок все ще не правильний, потрібно повернутися до режиму заводських налаштувань (за замовчуванням).

1. Увійдіть в інтерфейс Меню та перейдіть до Сервісного Меню з паролем **«9999»**, як показано на наступному малюнку.

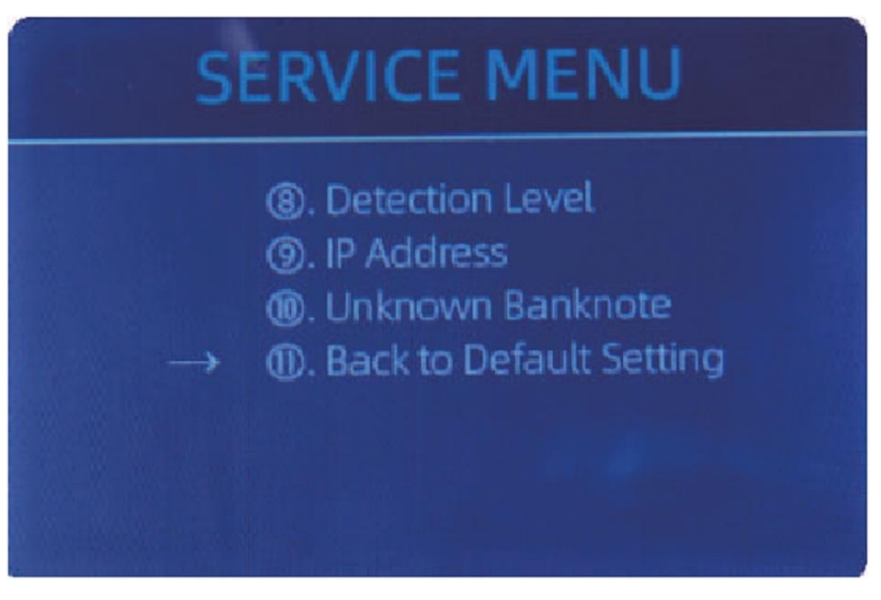

 *Малюнок 7-23 Сервісне Меню*

2. Як показано на малюнку вище, оберіть **«BacktoDefaultSetting»**і натисніть клавішу **«MENU»**. На екрані відобразиться наступне зображення.

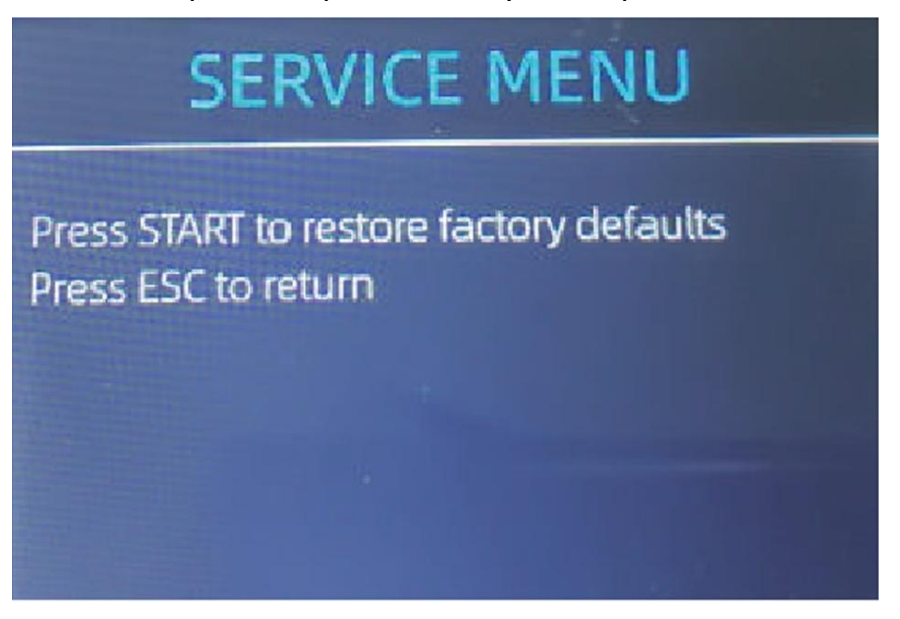

 *Малюнок7-24 Інтерфейс Скидання за замовчуванням*

3. Натисніть кнопку **«START»**, лічильник скине всі раніше змінені налаштування.

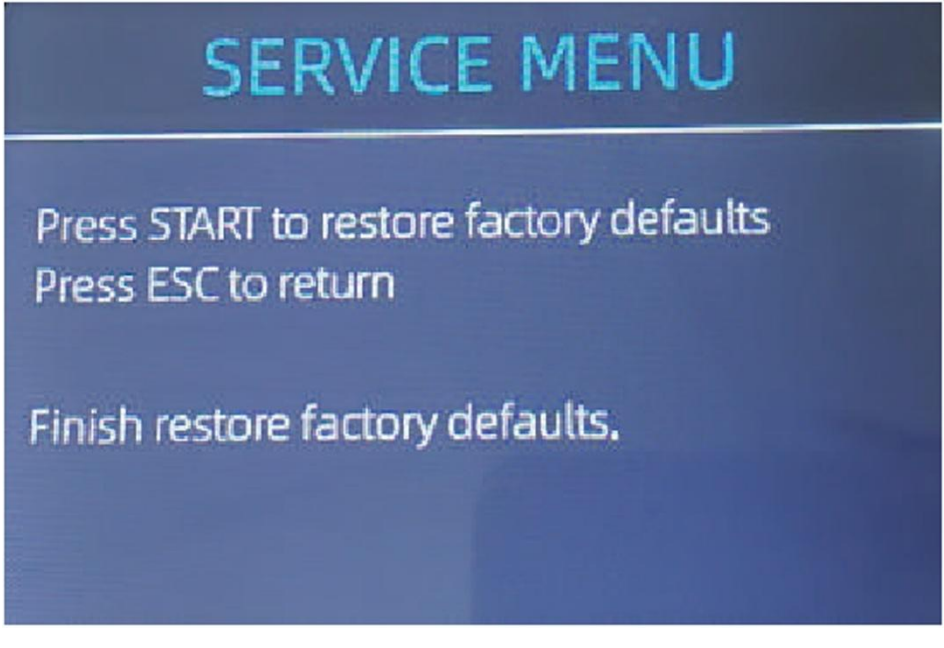

 *Малюнок 7-25 Посібник із Налаштування за Замовчуванням*

4. Поверніться на головний екран , та торкніться пальцем Датчика Бункера. Колесо Обробки Банкнот та ролики працюватимуть деякий час.

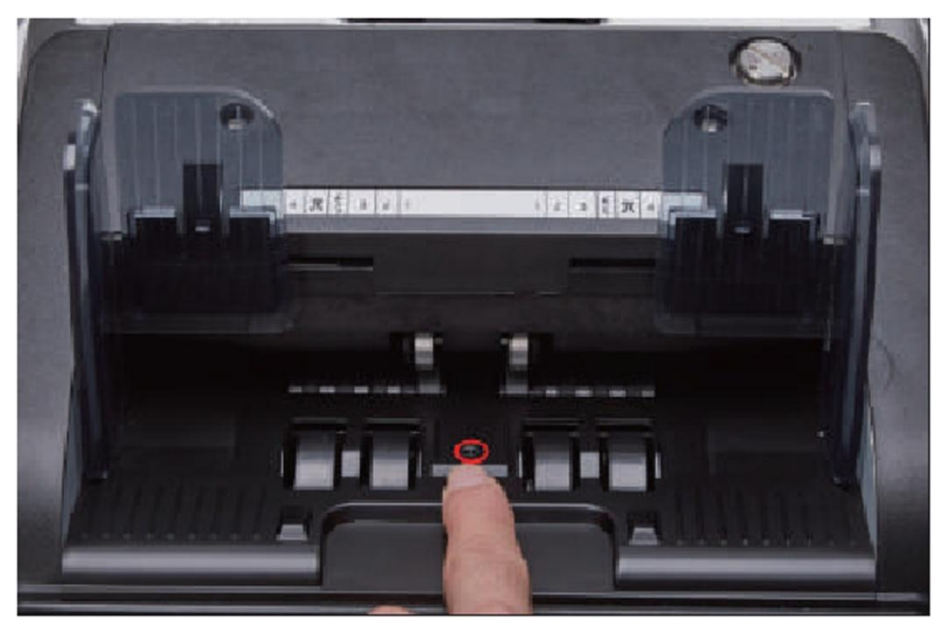

 *Малюнок 7-26 Закриття Датчика Бункера*

#### **7.7 Помилки датчиків**

Лічильнику банкнот знадобиться кілька секунд, щоб провести самоперевірку з обертанням лічильних коліс після увімкнення. Лічильник перевірить датчики, якщо датчики заблоковані або пошкоджені, можуть виникнути такі помилки.

## **7.7.1 Помилка датчика Бункера**

Якщо колеса в Бункері постійно обертаються, а коли зупиняються, на екрані відображається **«HopperSensorError»**або **«MainMotorError»**, це означає, що датчик бункера надто чутливий.

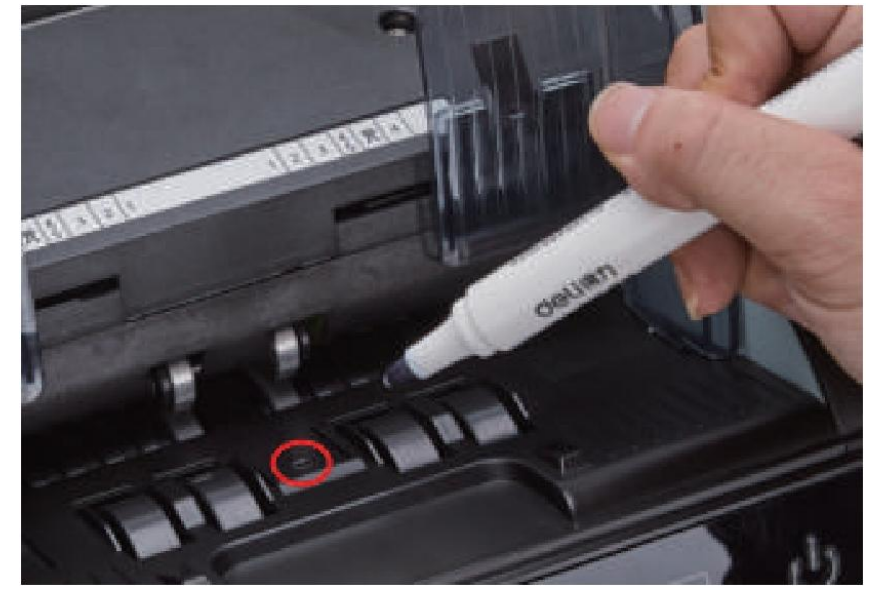

 *Малюнок 7-27Використовуйте маркер, щоб зменшити чутливість датчика бункера* Можна, використати фломастер, щоб трохи замалювати датчик Бункера, як показано на малюнку вище.

Якщо ролики не рухаються, коли ви кладете купюру на бункер, увімкнувши автоматичний підрахунок, це означає, що датчик бункера не працює.

## **7.7.2 Помилка датчика Укладача**

Якщо робоче колесо постійно обертається,або на екрані відображається **«Stacker Sensor Error»**, це означає, що датчик Укладача не працює,або надто чутливий.

## **7.7.3 Помилка Датчика Підрахунку**

Якщо кількість порахованих банкнот завжди неправильна, або на екрані відображається повідомлення **«MainMotorError»**, це означає, що Датчик Підрахунку не працює. Спочатку очистіть пристрій.

Якщо помилка все одно виникає, зв'яжіться з нами для ремонту пристрою.

## **8.0 Технічні характеристики**

# Виявлення підробок Зображення (2 датчики КДЗ), магнітне, інфрачервоне, ультрафіолетове Опції Підключення термопринтера Оновлення Програмного забезпечення Оновлення через USB накопичувач Інтерфейси RS-232: Друк, RJ11: Зовнішній Дисплей, USB: Оновлення ПЗ, Зберігання журналів підрахунку РК-Дисплей 3.5 Дюйми TFT Дисплей, 320x480 мм Клавіатура Клавіатура з кнопками, Кнопка живлення: Режим очікування<->Робочий режим Місткість Бункера 500 Купюр Місткість Укладача 200 Купюр Місткість Кишені для Браку Министратур в 1990 году в 1990 году в 80 Купюр Режими Підрахунку MDC (підрахунок змішаного номіналу), SDC (підрахунок одного номіналу), CNT (підрахунок лише кількості), SDCV (підрахунок одного номіналу за версією) Функції підрахунку Орієнтація, Обличчя, Пакет, Додавання Швидкість підрахунку 800,1000 шт./хв (MDC та SDC Режими) 800,1000,1200 шт./хв. (тільки CNT Режим) Розміри купюр для підрахунку **1988** году стала простав 50x110 ~ 90x190 мм Товщина купюр для підрахунку 0.08- 0.12 мм Споживання енергії <80 Вт Джерело живлення Змінний струм 100-240 В, 50-60Гц Сертифікати CE, FCC, ROHS, ECB Вага нетто 9.4 кг Габарити 245x270x288 мм

#### *Таблиця 8-1 Технічні характеристики*